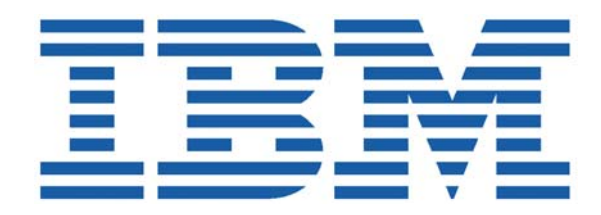

# SHADOW MAINFRAME ADAPTER CLIENT FOR ADABAS

## SHADOW MAINFRAME ADAPTER SERVER INSTALLATION SHADOW INTERFACE FOR ADABAS INSTALLATION

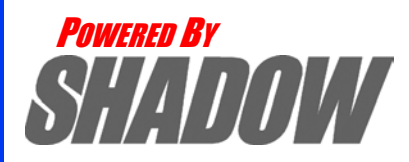

**January, 2004**

This document is published by the NEON Systems, Inc. Technical Publications Department and applies to Shadow Mainframe Adapter Client for ADABAS.

Copyright © 1994-2003 NEON Systems, Inc. All rights reserved. Printed in the U.S.A.

Licensee is granted permission to make a limited number of copies of the documentation for its internal business purposes only. All such copies shall bear all copyright, trade secret, trademark and any other intellectual property notices on the original copies. This limited right to reproduce for internal purposes only is not transferable. Furthermore, this limited right DOES NOT include any license to distribute, modify, display or make derivative works from the Copyrighted materials.

NEON, Shadow, Shadow Direct, and Enterprise Direct are registered trademarks, and the NEON logo, Shadow Activity Monitor, Shadow Advanced Controls, Shadow Advanced Scalability, Shadow AutoHTML, Shadow Mainframe Adapter Client, Shadow Enterprise Auditing, Shadow Enterprise Direct, Shadow Enterprise Transactions, Shadow Event Facility, Shadow Enterprise Transactions, Shadow Interface, Shadow JDBC Adapter, Shadow MDI Replacement Module, Shadow REXX/Tools, Shadow Mainframe Adapter Server, Shadow SSL Support Module, Shadow Support Module, Shadow Web Interface, and Shadow Web Server are trademarks of NEON Systems, Inc. in the USA and in other select countries.

The symbols <sup>®</sup> and <sup>™</sup> denote USA trademark rights.

All other trademarks are the property of their respective owners.

Throughout this publication, NEON Systems, Inc. is also, for convenience, referred to as "NEON." The Reader should not presume that such use of NEON conflicts with the use of NEON as a registered trademark associated with certain products of NEON Systems, Inc.

This software/documentation contains proprietary information of NEON Systems, Inc.; it is provided under a license agreement containing restrictions on use and disclosure and is also protected by copyright law. Reverse engineering of the software is prohibited.

If this software/documentation is delivered to any U.S. Government Agency, then it is delivered with Restricted Rights and the following legend is applicable:

#### **Restricted Rights Legend**

Use, duplication, or disclosure by the U.S. Government is subject to restrictions set forth in FAR Section 52.227-14 (June 1987) Alt. III(g)(3)(June 1987), FAR Section 52.227-19 (June 1987), or sub-clause (c)(1)(ii) of Rights in Technical Data and Computer Software clause at DFARS 252.227-7013, as applicable. Contractor is NEON Systems, Inc. 14100 Southwest Freeway, Suite 500, Sugar Land, Texas 77478.

NEON Systems, Inc. does not warrant that this document is error-free. The information in this document is subject to change without notice and does not represent a commitment on the part of NEON Systems, Inc. No part of this document may be reproduced or transmitted in any form or by any means, electronic or mechanical, including photocopying and recording, for any purpose without the express written permission of an authorized representative of NEON Systems, Inc.

Address inquiries to:

**NEON Systems, Inc.** 14100 SW Freeway, Suite 500 Sugar Land, Texas 77478

World Wide Web: http://www.neonsys.com

Phone: 1-800-505-6366 (281) 491-4200 (Corporate Sales, Customer Support) Fax: (281) 242-3880

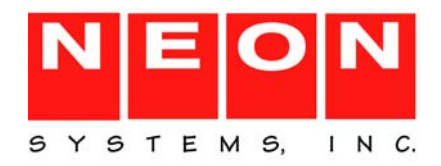

### **[Part I: Introduction](#page-6-0)**

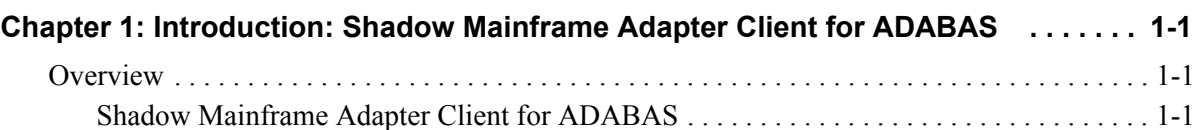

### **[Part II: Shadow Mainframe Adapter Server Installation](#page-10-0)**

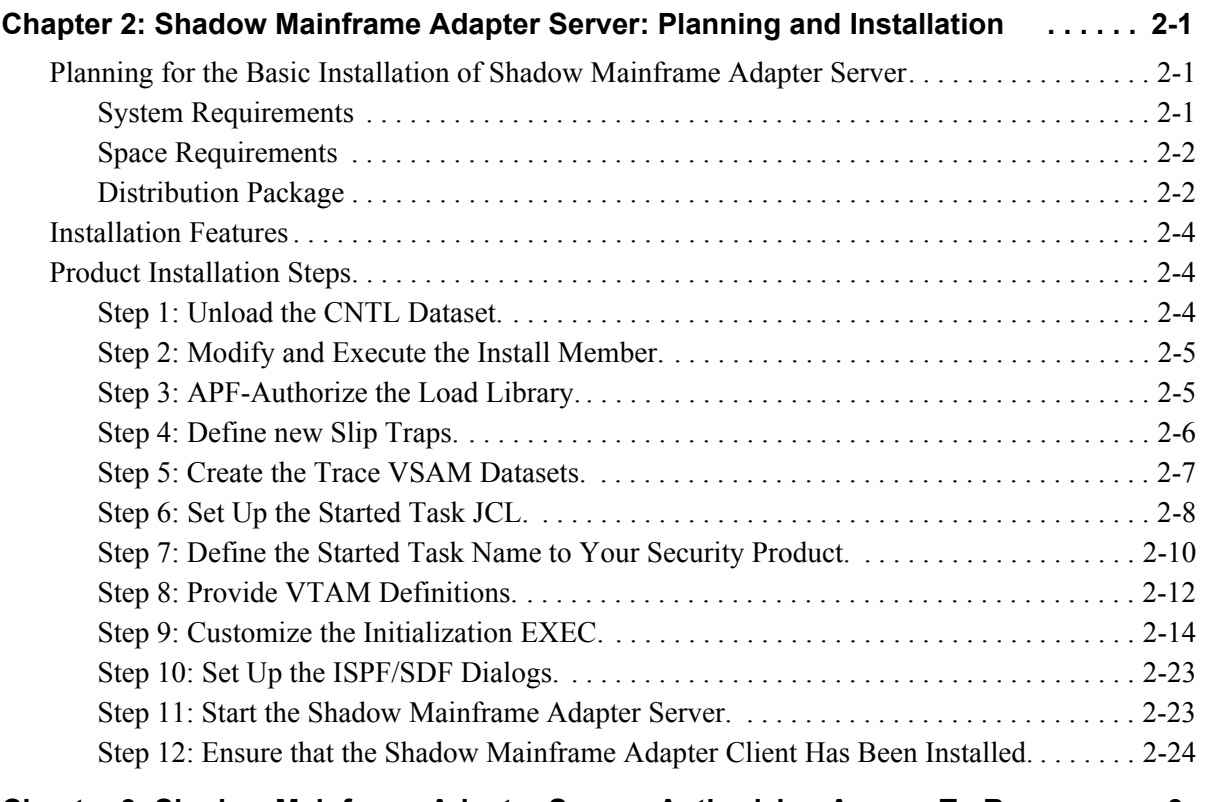

#### **[Chapter 3: Shadow Mainframe Adapter Server: Authorizing Access To Resources](#page-36-0) 3- 1**

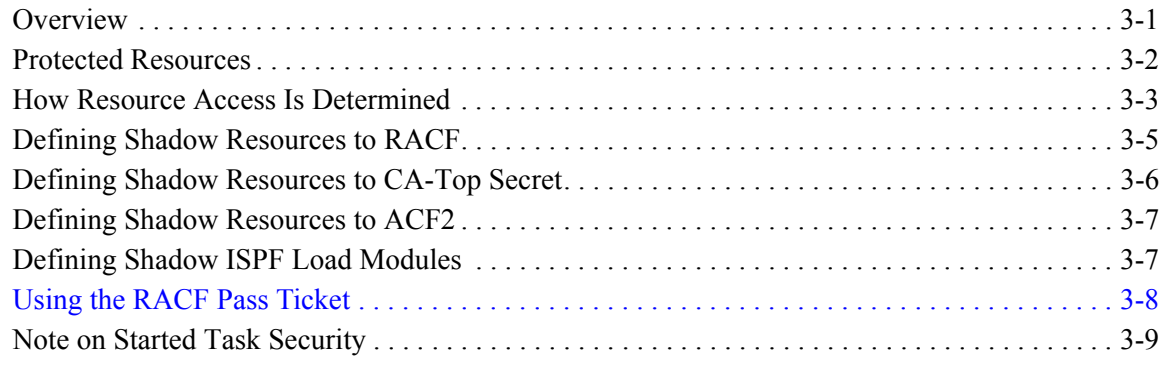

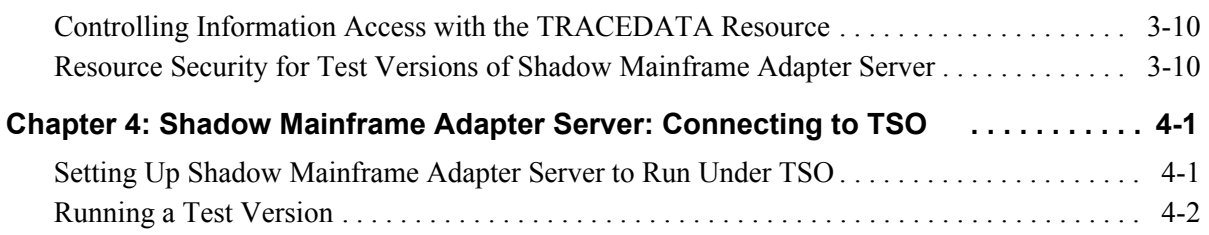

## **[Part III: Shadow Interface for ADABAS Installation](#page-52-0)**

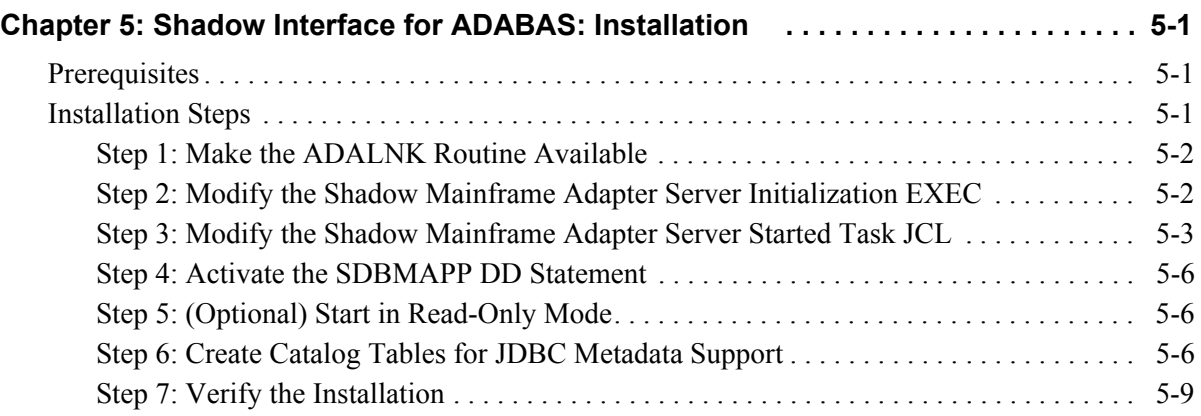

This book contains planning and installation information for the Shadow Mainframe Adapter Server and the Shadow Interface™ for ADABAS, the server components of the Shadow product.

## **How this Publication Is Organized**

This book contains the following information:

### **[Part I: Introduction](#page-6-1)**

 [Chapter 1, "Introduction: Shadow JDBC Connect for ADABAS," p](#page-8-3)rovides a brief overview of Shadow, including details about Shadow Mainframe Adapter Client for ADABAS.

### **[Part II: Shadow Server Installation](#page-10-1)**

- [Chapter 2, "Shadow Server: Planning and Installation,"](#page-12-2) provides planning and installation information for the Shadow Mainframe Adapter Server.
- [Chapter 3, "Shadow Server: Authorizing Access To Resources," o](#page-36-2)ffers instructions for authorizing access to Shadow Mainframe Adapter Server resources.
- [Chapter 4, "Shadow Server: Connecting to TSO,"](#page-46-2) covers the steps required to set up the Shadow Mainframe Adapter Server to run under TSO.

### **[Part III: Shadow Interface for ADABAS Installation](#page-52-1)**

 [Chapter 5, "Shadow Interface for ADABAS: Installation," d](#page-54-2)escribes the planning and installation required for the Shadow Interface for ADABAS.

## **Reader's Comments**

Please e-mail any comments or questions you have about our documentation to support@neonsys.com.

Thank you!

# <span id="page-6-1"></span><span id="page-6-0"></span>Introduction

# <span id="page-8-3"></span><span id="page-8-0"></span>*CHAPTER 1: Introduction: Shadow Mainframe Adapter Client for ADABAS*

This chapter gives a general introduction to the Shadow product, including details about the Shadow Mainframe Adapter Client for ADABAS component.

Topics include the following:

- **Overview** 
	- − Shadow Mainframe Adapter Client for ADABAS

## <span id="page-8-1"></span>**Overview**

Shadow is an efficient, easy-to-use, and flexible solution for integrating mainframe data sources and transaction environments to client/server and n-tier environments. The unique Shadow architecture provides maximum flexibility with minimal impact on CPU cycles.

### <span id="page-8-2"></span>*Shadow Mainframe Adapter Client for ADABAS*

The Shadow product offers various connectivity options, including Shadow Mainframe Adapter Client for ADABAS. With Shadow Mainframe Adapter Client for ADABAS, any JDBC enabled application can use standard JDBC facilities to make SQL requests directly to ADABAS. The end result is a returned relational result set, with no host programming.

Shadow Mainframe Adapter Client for ADABAS consists of the following components:

- **Bradow Mainframe Adapter Server**
- Shadow Mainframe Adapter Client
- Shadow Interface™ for ADABAS

### **Shadow Mainframe Adapter Server**

The Shadow Mainframe Adapter Server component, which resides on the mainframe, offers the following benefits:

- **Provides native access to ADABAS, CICS, DB2, IMS/DB, IMS/TM, Natural,** and VSAM from a single tool.
- Eliminates of the need for a mid-tier gateway.
- **Installs in less than one day.**

 Incorporates centralized online monitoring, control, and diagnostic capabilities.

### **Shadow Mainframe Adapter Client**

The Shadow Mainframe Adapter Client component, which consists of Shadow Mainframe Adapter Client, is a connector that enables Java applications to integrate z/OS data and transactional sources through the JDBC API. Benefits include the following:

- Takes advantage of Java capabilities including multi-threading, connection pooling, and batch updates.
- Supports JVM 1.2 (J2EE) and Java servlets and is JDBC 2.0 compliant.
- **Runs on a growing range of platforms including HP-UX, IBM AIX, Linux,** Linux/390, Sun Solaris, and Windows.
- **Performs data and SQL dialect conversations, data compression, and network** optimization in conjunction with the Shadow Mainframe Adapter Server.

### **Shadow Interface for ADABAS**

The Shadow Interface for ADABAS provides seamless, real-time controlled access to ADABAS data. It gives JDBC clients the ability to access ADABAS data in a relational model through SQL-based queries. The end result is a returned relational result set, with no host programming.

The Shadow Interface for ADABAS allows distributed applications to access ADABAS with no mainframe coding required. The Shadow Interface for ADABAS also offers a rapid method to Web-enable ADABAS applications.

#### *Data Mapping*

Since ADABAS does not maintain a relational catalog describing information for every table, the Shadow Mainframe Adapter Server maintains the information in the Shadow Data Mapping Facility (DMF). Using the Shadow Mainframe Adapter Server's Data Mapping Facilitate (DMF), the Shadow Interface for ADABAS offers online functionality to build an internal "map" that contains metadata information—a row/column/data type representation of the ADABAS field definitions. The result is a complete representation, in column and row format, of the physical ADABAS file. The map can be edited using a panel-based interface to establish more meaningful column names. In addition, multiple maps can be generated from a single ADAREP report.

#### *Security*

In addition, the Shadow Interface for ADABAS allows application of RACF, ACF2, or Top Secret security to ADABAS database assets without utilizing proprietary ADABAS security offerings.

# <span id="page-10-1"></span><span id="page-10-0"></span>Shadow Mainframe Adapter Server Installation

# <span id="page-12-2"></span><span id="page-12-0"></span>*CHAPTER 2: Shadow Mainframe Adapter Server: Planning and Installation*

This chapter covers planning considerations and installation steps for the Shadow Mainframe Adapter Server, the server component of the Shadow product.

Topics include:

- **Planning for the Basic Installation of Shadow Mainframe Adapter Server** − System Requirements
	- − Space Requirements
	-
	- − Distribution Package
- Installation Features
- Product Installation Steps
	- − Step 1: Unload the CNTL Dataset.
	- Step 2: Modify and Execute the Install Member.
	- − Step 3: APF-Authorize the Load Library.
	- − Step 4: Define new Slip Traps.
	- − Step 5: Create the Trace VSAM Datasets.
	- − Step 6: Set Up the Started Task JCL.
	- − Step 7: Define the Started Task Name to Your Security Product.
	- − Step 8: Provide VTAM Definitions.
	- − Step 9: Customize the Initialization EXEC.
	- − Step 10: Set Up the ISPF/SDF Dialogs.
	- Step 11: Start the Shadow Mainframe Adapter Server.
	- Step 12: Ensure that the Shadow Mainframe Adapter Client Has Been Installed.

## <span id="page-12-1"></span>**Planning for the Basic Installation of Shadow Mainframe Adapter Server**

This section will cover the following planning considerations for the basic installation of Shadow Mainframe Adapter Server:

- System Requirements.
- Space Requirements.
- **Distribution Package**
- **Installation Requirements**

## <span id="page-13-0"></span>*System Requirements*

Shadow Mainframe Adapter Server requires the following host software:

- $\blacksquare$  MVS/ESA (any level).
- VTAM 3.2 or later.
- $\blacksquare$  TSO/E version 2 or later.
- $\blacksquare$  ISPF 2.3 or later.
- (If accessing DB2 or using features requiring DB2) DB2 version 2 or later.
- Any IBM-supported release of RACF, ACF2 release 4.1 or later, or Top Secret.

### <span id="page-13-1"></span>*Space Requirements*

Shadow Mainframe Adapter Server requires space equal to about 5,567 tracks.

## <span id="page-13-2"></span>*Distribution Package*

Before beginning installation, verify that you received a complete distribution package. The package should contain the following items:

- $\blacksquare$  The following CDs:
	- − Shadow Mainframe Adapter Client CD.
	- Shadow Documentation CD containing PDF files of all documentation.
- $\blacksquare$  The distribution media (in tape cartridge form). [Table 2–1](#page-13-3) lists the contents of the distribution tape.

<span id="page-13-3"></span>

| No.            | <b>File Name</b>                                                    | <b>Description</b>                          |                 | <b>RECFM</b><br><b>DSORG</b> | <b>LRECL</b> | <b>CYLS</b><br>(3390) | <b>DIR</b><br><b>BLKS</b> |
|----------------|---------------------------------------------------------------------|---------------------------------------------|-----------------|------------------------------|--------------|-----------------------|---------------------------|
| $\overline{1}$ | NEON.CNTL                                                           | JCL library                                 | P <sub>O</sub>  | <b>FB</b>                    | 80           | 1                     | 52                        |
| 2              | <b>NEON.ASM</b>                                                     | Assembler library                           | PO              | FB                           | 80           | 1                     | $\overline{2}$            |
| 3              | <b>NEON.DBRMLIB</b><br>Database Request<br>Module (DBRM)<br>library |                                             | P <sub>O</sub>  | <b>FB</b>                    | 80           | 3                     | $\overline{4}$            |
| $\overline{4}$ | NEON.EXEC                                                           | <b>SYSEXEC REXX</b><br>library in VB format |                 | <b>VB</b>                    | 255          | 15                    | 74                        |
| 5              | NEON.LIST                                                           | Listings library                            | PO              | <b>FBA</b>                   | 121          | 1                     | $\overline{c}$            |
| 6              | NEON.LOAD                                                           | Load library                                | PO <sub>1</sub> | U                            | $\theta$     | 48                    | 114                       |
| $\tau$         | <b>NEON.NEONMLIB</b>                                                | ISPF messages                               | P <sub>O</sub>  | FB                           | 80           | 2                     | 40                        |
| 8              | <b>NEON.NEONPLIB</b>                                                | ISPF panels                                 | P <sub>O</sub>  | <b>FB</b>                    | 80           | $\overline{7}$        | 410                       |
| 9              | NEON.NEONTLIB                                                       | <b>ISPF</b> tables                          | PO <sub>1</sub> | FB.                          | 80           | 1                     | 2                         |
| 10             | NEON.TEXT                                                           | Text library                                | PO <sub>1</sub> | <b>VB</b>                    | 255          | 5                     | $\overline{2}$            |
| 11             | <b>NEON.SAMP</b>                                                    | Sample Web programs                         | P <sub>O</sub>  | <b>FB</b>                    | 80           | $\overline{c}$        | 26                        |

**Table 2–1. Distribution Table Contents**

| No. | <b>File Name</b> | <b>Description</b>                              |                 | <b>DSORG RECFM</b> | <b>LRECL</b> | <b>CYLS</b><br>(3390) | <b>DIR</b><br><b>BLKS</b> |
|-----|------------------|-------------------------------------------------|-----------------|--------------------|--------------|-----------------------|---------------------------|
| 12  | NEON.EXECFB      | <b>SSYSEXEC REXX</b><br>library in FB format    | PO              | <b>FB</b>          | 80           | 17                    | 76                        |
| 13  | NEON.OBJ         | Object library                                  | PO              | FB                 | 80           | 20                    | 42                        |
| 14  | NEON.ATHEXEC     | SEF ATH library                                 | PO              | FB                 | 80           | $\mathbf{1}$          | $\,8\,$                   |
| 15  | NEON.EXCEXEC     | SEF EXC library                                 | PO              | <b>FB</b>          | 80           | $\mathbf{1}$          | 6                         |
| 16  | NEON.GLVEXEC     | SEF GLV library                                 | PO              | FB                 | 80           | $\mathbf{1}$          | $\overline{2}$            |
| 17  | NEON.RPCEXEC     | <b>SEF RPC library</b>                          | PO              | <b>FB</b>          | 80           | $\mathbf{1}$          | $\overline{2}$            |
| 18  | NEON.SQLEXEC     | SEF SQL library                                 | PO.             | <b>FB</b>          | 80           | $\mathbf{1}$          | $\overline{2}$            |
| 19  | NEON.TODEXEC     | SEF TOD library                                 | PO              | ${\rm FB}$         | 80           | $\mathbf{1}$          | $\overline{c}$            |
| 20  | NEON.TYPEXEC     | SEF TYP library for<br>Shadow                   | PO              | <b>FB</b>          | 80           | $\mathbf{1}$          | $\overline{c}$            |
| 21  | NEON.ATHEXECW    | Web Server SEF ATH<br>library                   | PO              | FB                 | 80           | $\mathbf{1}$          | $\,8\,$                   |
| 22  | NEON.EXCEXECW    | Web Server SEF EXC<br>library                   | PO              | FB                 | 80           | $\mathbf{1}$          | 6                         |
| 23  | NEON.GLVEXECW    | Web Server SEF GLV<br>library                   | PO              | FB                 | 80           | $\mathbf{1}$          | $\overline{2}$            |
| 24  | NEON.TODEXECW    | Web Server SEF TOD<br>library                   | PO              | ${\rm FB}$         | 80           | $\mathbf{1}$          | $\overline{2}$            |
| 25  | NEON.RPCLIB      | RPC load library                                | PO              | U                  | $\mathbf{0}$ | 10                    | 16                        |
| 26  | NEON.TYPEXECW    | SEF TYP library for<br>Web Server               | PO.             | <b>FB</b>          | 80           | 1                     | $\overline{2}$            |
| 27  | NEON.WWWEXEC     | SEF master Web<br>transaction library           | PO              | ${\rm FB}$         | 80           | $\mathbf{1}$          | 6                         |
| 28  | NEON.NEONEXEC    | SEF NEON sample<br>Web transaction library      | PO              | FB                 | 80           | $\mathbf{1}$          | 22                        |
| 29  | NEON.SAMPDATA    | Sample HTML and GIF<br>library                  | PO <sub>1</sub> | <b>VB</b>          | 255          | 8                     | 184                       |
| 30  | NEON.SWSCNTL     | Control applications<br>Web transaction library | $\rm PO$        | FB                 | 80           | $\mathbf{1}$          | 52                        |
| 31  | NEON.DATAM       | Sample maps for data<br>mapping                 | $\rm PO$        | ${\rm FB}$         | 1024         | $\mathbf{1}$          | $\overline{2}$            |
| 32  | NEON.CMDEXEC     | Shadow SEF command<br>ruleset                   | $\rm PO$        | ${\rm FB}$         | 80           | $\mathbf{1}$          | $\overline{4}$            |
| 33  | NEON.CMDEXECW    | Shadow Web Server<br>SEF command ruleset        | PO              | ${\rm FB}$         | 80           | $\mathbf{1}$          | $\overline{2}$            |

**Table 2–1. Distribution Table Contents (Continued)**

| No. | <b>File Name</b>   | <b>Description</b>                                         |                 | <b>DSORG RECFM</b> | <b>LRECL</b> | <b>CYLS</b><br>(3390) | <b>DIR</b><br><b>BLKS</b> |
|-----|--------------------|------------------------------------------------------------|-----------------|--------------------|--------------|-----------------------|---------------------------|
| 34  | <b>NEON.AHTML</b>  | Shadow Web Server<br>Auto HTML                             | PO              | <b>VB</b>          | 19036        | $\overline{2}$        | $\overline{2}$            |
| 35  | NEON.CICSLOAD      | CICS load library for<br>users of CICS-related<br>features | PO <sub>1</sub> | $\mathbf{U}$       | $\theta$     | 3                     | 50                        |
| 36  | NEON.CHGEXEC       | Shadow Event<br>Publisher sample<br>publication rule       | PO <sub>1</sub> | <b>VB</b>          |              | $\mathbf{I}$          | 1                         |
| 37  | NEON.CHGEXECW      | Shadow Event<br>Publisher sample<br>publication rule       | PO              | <b>VB</b>          |              |                       | 1                         |
| 38  | <b>NEON.HTXLIB</b> | Shadow Event<br>Publisher sample<br>transformation rule    | PO <sub>1</sub> | <b>VB</b>          |              | 1                     | 1                         |

**Table 2–1. Distribution Table Contents (Continued)**

## <span id="page-15-0"></span>**Installation Features**

The Shadow Mainframe Adapter Server product provides several features that are instrumental in the installation of the product. These include:

- The JCL required for installing the product.
- The INSTALL member for customizing your installation.
- The Shadow Mainframe Adapter Server load library.

## <span id="page-15-1"></span>**Product Installation Steps**

The following steps are required for the installation of the Shadow Mainframe Adapter Server product::

- Step 1: Unload the CNTL Dataset.
- Step 2: Modify and Execute the Install Member.
- Step 3: APF-Authorize the Load Library.
- Step 4: Define new Slip Traps.
- Step 5: Create the Trace VSAM Datasets.
- Step 6: Set Up the Started Task JCL.
- Step 7: Define the Started Task Name to Your Security Product.
- Step 8: Provide VTAM Definitions.
- Step 9: Customize the Initialization EXEC.
- Step 10: Set Up the ISPF/SDF Dialogs.
- Step 11: Start the Shadow Mainframe Adapter Server.
- Step 12: Ensure that the Shadow Mainframe Adapter Client Has Been Installed.

### <span id="page-16-0"></span>*Step 1: Unload the CNTL Dataset.*

The first library in the Shadow Mainframe Adapter Server distribution tape is the NEON.CNTL dataset. It contains the JCL needed for the rest of the installation process. To unload it, use the JCL (or equivalent) listed below:

```
//... JOB
//UNLOAD EXEC PGM=IEBCOPY
//TAPCNTL DD DSN=NEON.CNTL,DISP=(OLD,PASS),
// UNIT=TAPE,VOL=SER=xxxxxx,
// LABEL=(1,SL,EXPDT=98000)
//DSKCNTL DD DSN=prefix.CNTL,DISP=(NEW,CATLG),
// UNIT=SYSDA,VOL=SER=xxxxxx,SPACE=(CYL,(10,1,50))
//SYSPRINT DD SYSOUT=*
//SYSUT3 DD UNIT=SYSDA,SPACE=(CYL,1)
//SYSUT4 DD UNIT=SYSDA,SPACE=(CYL,1)
//SYSIN DD *
  COPY INDD=((TAPCNTL,R)),OUTDD=DSKCNTL
//
```
#### *Notes:*

**//DSKCNTL DD:** If you use SMS, substitute STORCLAS for UNIT on the //DSKCNTL DD statement and specify the proper storage class.

**VOL=SER=xxxxxx:** The distribution tape you received contains a serial number in the format xxxxxx on its external label. Use this number in the JCL and in the INSTALL member in ["Step 2:](#page-16-1)  [Modify and Execute the Install Member." on page 2-5.](#page-16-1)

### <span id="page-16-1"></span>*Step 2: Modify and Execute the Install Member.*

After you have unloaded the NEON.CNTL dataset, modify and execute the INSTALL member as follows:

- 1. Change the job card for your data center's standards.
- 2. Change the TAPEVOL parameter to the volume serial number written on the Shadow Mainframe Adapter Server distribution tape.
- 3. Change the TAPEUNT parameter, if TAPE is not the correct unit name.
- 4. Change the DISKPFX parameter to the high-level dataset qualifier you are using for Shadow Mainframe Adapter Server libraries. The default is SDB.
- 5. Change the DISKUNT parameter if 3390 cannot be used to refer to the DASD unit on which Shadow Mainframe Adapter Server will reside.
- 6. Change the DISKVOL parameter to the volser of the DASD volume on which the Shadow Mainframe Adapter Server libraries will reside.
- 7. Submit INSTALL for execution. This member unloads the rest of the tape.

8. Check the output of the IEBCOPY step carefully. Checking the condition code may not be sufficient, since IEBCOPY can return the condition code zero even if nothing was copied.

### <span id="page-17-0"></span>*Step 3: APF-Authorize the Load Library.*

The Shadow Mainframe Adapter Server load library must be APF-authorized. This can be done in one of the following ways:

- **Put the load library in your LNKLST or LPALIB, and specify** LNKAUTH=LNKLST in the IEASYSxx member of SYS1.PARMLIB for automatic authorization.
- Put the names of the load libraries and the volser of the disk on which they reside in SYS1.PARMLIB(IEAAPFxx). You must IPL to make the change effective. A site that does not want to IPL can use either an existing authorized library, the OS/390 or z/OS command, or any one of the major online OS/390 or z/OS performance/operations enhancement tools to add an entry for a new authorized library.

#### *Note:*

Ensure that the DB2 load library is ahead of the Shadow load library in LPALIB, LNKLST, or STEPLIB.

If you are running MVS/ESA version 4.3 or above, you can dynamically APFauthorize the Shadow load library by defining it in the PROGxx member of SYS1.PARMLIB and then issuing SET PROG=xx from the OS/390 or z/OS console. Use the following syntax in the PROGxx member:

APF ADD DSNAME(NEON.SV040800.LOAD) VOLUME(xxxxxx)

### <span id="page-17-1"></span>*Step 4: Define new Slip Traps.*

The Shadow Mainframe Adapter Server provides the ability to monitor and limit resources for client connections. If resource limits set are exceeded, the client connections can be cancelled automatically by the Shadow Mainframe Adapter Server. The Shadow Mainframe Adapter Server issues User abends to cancel these connections and in some instances OS/390 or Z/OS may take an SVC dump for these abends. Slip Traps with an option of NODUMP should be defined to avoid unnecessary SVC dumps to be taken for these events. The following Slip Traps should be added to the system parmlib dataset member IEASLPxx:

SLIP SET, C=U0222, ID=U222, A=NODUMP, END SLIP SET, C=U0322, ID=U322, A=NODUMP, END SLIP SET, C=U0522, ID=U522, A=NODUMP, END

These are the same types of Slip Traps you may already have set up for Systems abend x22, whereas Shadow Mainframe Adapter Server will issue a User abend.

 The U0222 abend is issued whenever a connection is cancelled manually by an individual using the Shadow Mainframe Adapter Server KILL option

under the Remote User Display or when connections are cancelled at shutdown.

- The U0322 abend is issued whenever a resource limit, such as the FAILSQLCPUTIME or FAILCPUTIME parameters, is exceeded .
- The U0522 abend is issued whenever a connection exceeds the FAILWAITTIME parameter.

## <span id="page-18-0"></span>*Step 5: Create the Trace VSAM Datasets.*

Shadow Mainframe Adapter Server tracks communication and SQL processing events and records this information in a trace VSAM dataset. You can view this information using the trace browse application. The optional Shadow Event Facility™ (SEF), a component of Shadow , supports global variables and keeps this information in the SYSCHKx datasets.

### **Creating the Trace VSAM Datasets**

To create the trace VSAM datasets:

- 1. Change the dataset names, as appropriate.
	- Change NEON.SV040800.SDBB.TRACE to the name you use for the trace dataset. This name must be defined to the SDBTRACE ddname in the started task JCL.
	- If you are using SEF, change the NEON.SV040800.SDBB.SYSCHKx names to the names you will use for global variable support.

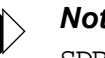

#### *Note:*

SDBB should be the same as the Shadow subsystem name.

- When an installation has many thousands of data maps, a caching facility may be configured to allow for faster server restarts. Change NEON.SV040800.SDBB.DATAMAP.CACHE to the name you will use for the data map cache file.
- 2. Ensure that the dataset size is large enough to contain the number of messages specified.
	- The CYLINDER parameter for the trace dataset should contain space for the number of messages that you have specified in the Shadow Mainframe Adapter Server BROWSEMAX parameter. Exactly 720 messages fit in a 3390 cylinder, and exactly 600 messages fit in a 3380 cylinder (each message is 1024 bytes).
	- The global variable checkpoint datasets must each be large enough to hold the number of variables specified in the Shadow Mainframe Adapter Server GLOBALMAX parameter. GLOBALMAX defaults to 5000 variables. Roughly 1180 variables fit in a 3380 cylinder.

 The data map cache file must be large enough to hold all data map binary images. We recommend that you express allocations for this cluster in Megabyte units. Each data map varies in size, depending on the number of individual fields defined within the map. The size, in bytes, needed to store each map is equal to the number-of-defined-fields, plus 1, times 1024.

### *Note:*

Each map will take up a minimum of 2K of storage, with an additional 1K for each column in the map. The best way to determine the estimated required storage is to multiply the average number of columns by the number of maps. To allow room for new maps, the user should increase the resulting number accordingly.

To determine the number of columns in a map, browse the map dataset via ISPF. The size parameter in the ISPF Browse display will give you the number of columns in a map so you can determine the size of the Data Map Cache dataset. The default of 10 megabytes for primary and 10 for secondary should be sufficient sizes for most sites.

- 3. Ensure that the VOL parameter specifies the volume serial number on which the dataset will reside.
- 4. Ensure that the data component name (the last dataset name) is the same as the cluster name, with an additional qualifier of "DATA".
- 5. Execute the **DEFINE CLUSTER** for the dataset. The easiest way to do this is to execute the DEFDIV member like a CLIST. For example, the following command could be used, assuming that the upper level qualifier for the CNTL dataset is NEON:

EX 'NEON.SV040800.CNTL(DEFDIV)'

As an alternative, you can include the **DEFINE CLUSTER** command in an IDCAMS step of a batch job.

## <span id="page-19-1"></span><span id="page-19-0"></span>*Step 6: Set Up the Started Task JCL.*

The SDBB member of the CNTL library contains the JCL procedure needed to run the Shadow Mainframe Adapter Server main address space (started task). You must place the SDBB member in a procedure library that will be searched by the OS/390 or z/OS **START** command. This can be SYS1.PROCLIB, but does not have to be.

#### *Note:*

The restriction in Shadow Mainframe Adapter Server subsystem names is SDBx, where x is any alphanumeric character (A-Z and 0-9). The subsystem name is specified via the SSID parameter in the started task JCL.

### **Customizing the Started Task JCL**

Use the following steps to customize the JCL found in the SDBB member:

- 1. Add the name of the DB2 library to the DB2LIB, ensuring that the DB2 library is added ahead of the Shadow load library. Optionally, if the Shadow load library or DB2 load library has been placed in the linklist, you can remove that library from the STEPLIB concatenation and remove the parameter from the JCL.
- 2. If you plan to use IMS, add the name of the IMS RESLIB dataset to the IMSLIB parameter, and uncomment the parameter and the SDBRPCLB definition.
- 3. Add the high-level qualifier name of the Shadow Mainframe Adapter Server libraries to the HLQ parameter. This should properly set the Shadow Mainframe Adapter Server dataset allocations to their correct dataset names.
- 4. The SYSEXEC ddname must point to the Shadow REXX library. If your system's REXX and CLIST libraries are RECFM=FB, use the NEON.EXECFB dataset. If they are RECFM=VB, use the NEON.EXEC dataset. This dataset *must* contain the SDBxIN00 initialization EXEC that will be modified in ["Step 9: Customize the Initialization EXEC." on page 2-14](#page-25-0).
- 5. **(Perform this step if you wish to run the sample VSAM RPC IVP)** Modify and execute the member DEFSTAFF in the NEON.SV040800.CNTL dataset. DEFSTAFF will allocate and populate the sample VSAM dataset. Uncomment the SDBVS01 ddname in order to allocate the VSAM dataset to the Shadow Mainframe Adapter Server.

### *Note:*

- We recommend that you disable ABEND-AID when using Shadow products. To disable ABEND-AID, set ddname //SYSABEND in SDBB to DUMMY. The EOT processing is faster with ABEND-AID disabled.
- 6. **(Perform this step only if you are installing the Data Mapping Facility)**  Use either the supplied datasets or create your own, as follows:
	- If you use the supplied datasets, remove the comment mark. The supplied dataset name is SDBMAPP. For more information, see ["Using Supplied](#page-21-1)  [Datasets" on page 2-10](#page-21-1).
- If you create your own datasets, they *must* be referenced in the start-up JCL by concatenating your map dataset names below the default name. If you do not add your map names, the mapping facility will continue to use the default. For more information, see ["Creating Datasets" on page 2-10](#page-21-2).
- If you will use the data mapping cache facility to expedite server restart (necessary only when your installation has many thousands of data maps), uncomment the DD statement for SDBMAPL in the sample JCL. Change the dataset name to match the name used when defining the data mapping cache linear datasets.

### *Using Supplied Datasets*

To use the supplied datasets, remove the comment mark from the line shown in the following excerpt from the start-up JCL:

<span id="page-21-2"></span><span id="page-21-1"></span>//\*\*\*\*\*\*\*\*\*\*\*\*\*\*\*\*\*\*\*\*\*\*\*\*\*\*\*\*\*\*\*\*\*\*\*\*\*\*\*\*\*\*\*\*\*\*\*\*\*\*\*\*\*\*\*\*\*\*\*\*\*\*\*\*\*\*\*\*\*  $//*$  THE FOLLOWING DDNAME MAY BE UNCOMMENTED IF DATA MAPS ARE  $//*$  TO BE USED IN A PRODUCTION ENVIRONMENT. //\*\*\*\*\*\*\*\*\*\*\*\*\*\*\*\*\*\*\*\*\*\*\*\*\*\*\*\*\*\*\*\*\*\*\*\*\*\*\*\*\*\*\*\*\*\*\*\*\*\*\*\*\*\*\*\*\*\*\*\*\*\*\*\*\*\*\*\*\* //\*SDBMAPP DD DISP=SHR,DSN=&HLQ..DATA.MAPS \* //\*\*\*\*\*\*\*\*\*\*\*\*\*\*\*\*\*\*\*\*\*\*\*\*\*\*\*\*\*\*\*\*\*\*\*\*\*\*\*\*\*\*\*\*\*\*\*\*\*\*\*\*\*\*\*\*\*\*\*\*\*\*\*\*\*\*\*\*\*

### *Creating Datasets*

If you create your own map dataset, it must have the following attributes:

- For FB (fixed block):
	- − Record Format is FB.
	- − Record Length is 1024.
	- − Block Length is 20480.
	- − Dataset Organization is PO.
- For VB (variable block):
	- − Record Format is VB.
	- − Record Length is 19036.
	- − Block Length is 19040.
	- − Dataset Organization is PO.

### <span id="page-21-0"></span>*Step 7: Define the Started Task Name to Your Security Product.*

If you are running a security product such as RACF, ACF2, or Top Secret, you may have to define userids for the Shadow Mainframe Adapter Server address space and set up access rules so that Shadow Mainframe Adapter Server can use the datasets it needs.

[Table 2–2](#page-22-0) summarizes the access requirements for Shadow Mainframe Adapter Server, as distributed. If you customize the dataset names for your installation, be sure to give those dataset names the appropriate access.

As noted earlier, all datasets can be shared between different Shadow Servers with the exception of trace and SYSCHKx datasets. These datasets must be unique to each copy of Shadow Mainframe Adapter Server. This is true whether or not the two Shadow Servers are on the same machine.

| <b>Dataset Name</b>                                  | <b>Access</b>        |
|------------------------------------------------------|----------------------|
| IBM DB2LIB                                           | <b>EXECUTE</b>       |
| NEON.SV040800.LOAD                                   | <b>EXECUTE</b>       |
| NEON SV040800 EXEC                                   | <b>READ</b>          |
| NEON.SV040800.SDBB and SDBB.TRACE                    | <b>READ, WRITE</b>   |
| NEON.SV040800.SDBB and SDBB.SYSCHK1 and SDBB.SYSCHK2 | <b>READ, WRITE</b>   |
| NEON.SV040800.SDBB and SDBB.*.EXEC                   | <b>READ, WRITE</b>   |
| NEON.SV040800.RPCLIB                                 | <b>READ, EXECUTE</b> |
| QUICKREF.LINKLIB <sup>a</sup>                        | <b>EXECUTE</b>       |
| OUICKREF.DATABASE*                                   | <b>READ</b>          |

<span id="page-22-0"></span>**Table 2–2. Access Requirements for Shadow Mainframe Adapter Server**

a Sites that have MVS/Quick-Ref installed should provide access to the QUICKREF.LINKLIB and QUICKREF.DATABASE datasets. If MVS/Quick-Ref is not installed, ignore these two datasets.

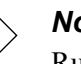

#### *Note:*

Running Shadow without giving its address space enough authorization to access its own datasets is one of the most common installation problems.

#### **Defining the Started Task to RACF**

An example of defining the name of Shadow (SDBB) started task to RACF follows:

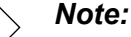

If you run into any problems performing this step, please see your RACF administrator.

```
ADDUSER SDBB NAME('TEST SHADOW SDBB') DFLTGRP(SYS1) - 
   OMVS(UID(nnnn) HOME('/')) OWNER(<your profile owner>)
LISTUSER SDBB OMVS
RDEFINE STARTED SDBB. ** -
   LEVEL(0) OWNER(<your profile owner>) STDATA(USER(SDBB) 
  GROUP(SYS1))
```
SETROPTS RACLIST(STARTED) REFRESH

PERMIT SDBB.\*\* CLASS(STARTED) ID(SDBB) ACCESS(ALTER) GENERIC SETROPTS RACLIST(STARTED) REFRESH RLIST STARTED SDBB.\*\* STDATA AUTHUSER

#### *Note:*

The UID does not have to be 0 and default group does not have to be SYS1. If you see the userid for the started task shows +'s, something failed during the RACF definition.

If you choose a port number for Shadow that is less than or equal to 1024, you must use a UID equal to 0. This is not recommended since UID=0 has special privileges.

### **Defining the Started Task to CA-Top Secret**

To properly define Shadow to CA-Top Secret:

1. Set up the facility entry for Shadow Mainframe Adapter Server with the following options (most are CA-Top Secret defaults):

```
AC(USERx=NAME=SHADOWT)
FAC(SHADOWT=ACTIVE, SHRPRF, ASUBM, NOABEND, SUAS, NOXDEF)
FAC(SHADOWT=PGM=SDB2IN, ID=ST, LUMSG, STMSG, SIGN(M),
INSTDATA, RNDPW)
FAC(SHADOWT=NOPROMPT, NOAUDIT, RES, WARNPW, NOTSOC, LCFTRANS)
FAC(SHADOWT=MSGLC,NOTRACE,NODORMPW,NONPWR,NIIMSXTND)
FAC(SHADOWT=MODE=FAIL, LOG(INIT, MSG, SEC9, SMF)
```
2. Add the master facility SHADOWT to the ACID for the Shadow started task as follows:

TSS ADDTO(SDBB) MASTFAC(SHADOWT)

Access to the Shadow started task can be handled by the options defined for the SHADOWT facility. All users who sign onto Shadow will need to be authorized through FACILITY(SHADOWT).

### <span id="page-23-0"></span>*Step 8: Provide VTAM Definitions.*

If you are using SNA communications with Shadow Mainframe Adapter Server commands, you must provide the following definitions for VTAM:

- **APPL** statements that define the Shadow Mainframe Adapter Server application.
- **Cross Domain Resource Members (CDRMs) that define inter-domain** connections.
- Mode table entries that determine certain communication parameters.

### **Coding the VTAM APPL Statement**

In each system, only one APPL statement is required for Shadow Mainframe Adapter Server. You should code the statement as follows:

```
SDBAPPL VBUILD TYPE=APPL
applid APPL AUTH=(ACQ), <--DEFINE THE MAJOR NODE
               SECACPT=AVPV,
               DSESLIM=20
               DMINWNL=10
               DMINWNR=10
               MODETAB=SDB2MODE
```
APPC=YES, <--AUTHORIZE USE OF LU 6.2

Where:

- **applid** specifies the VTAM application name for the Shadow Mainframe Adapter Server system. Since this name must be unique in your network, it is common to make some CPU-specific identifier, such as the SMFID, part of the netname. This name will match the APPLID operand of the **DEFINE LINK** command.
- **AUTH=(ACQ)** permits Shadow Mainframe Adapter Server to issue the OPNDST macro. The OPNDST macro allows Shadow Mainframe Adapter Server to acquire sessions with other Shadow Servers running on different systems.
- **APPC=YES** permits Shadow Mainframe Adapter Server to use APPCCMD (LU 6.2) macros to communicate with other Shadow Mainframe Adapter Server systems.
- **SECACPT=CONV** allows certain security information to be accepted by Shadow Mainframe Adapter Server. This must be coded exactly as specified for APPC sessions to be activated properly.
- **DSESLIM=20** sets the defined session limit for this system at 20. This must be coded exactly as specified for APPC sessions to be activated properly.
- **DMINWNL=10** sets the defined minimum number of contention winner sessions for this local system at 10. This must be coded exactly as specified for APPC sessions to be activated properly.
- **DMINWNR=10** sets the defined minimum number of contention loser sessions for this local system at 10. This must be coded exactly as specified for APPC sessions to be activated properly.
- **MODETAB=modetab** designates the name of a VTAM LOGMODE table that contains an LU 6.2 mode table entry (MODEENT). The format of this table entry is discussed in ["Defining the LU 6.2 VTAM Mode Table](#page-25-1)  [Entry" on page 2-14](#page-25-1). This parameter must be supplied, and it must contain a valid LU 6.2 mode entry for APPC sessions to be activated properly.

#### *Note:*

A sample APPLID definition is provided in the SDBAPPL member of NEON.SV040800.CNTL.

### <span id="page-25-1"></span>**Defining the LU 6.2 VTAM Mode Table Entry**

To create an LU 6.2 mode table entry, find an existing VTAM mode table that contains the LU 6.2 session parameters. If you cannot find an existing entry, create one similar to the following sample mode table entry:

```
SDBMODE MODETAB 
SDB2MODE MODEENT LOGMODE=SDB2MODE, 
    FMPROF=X'13',TSPROF=X'07',PRIPROT=X'B0', 
    SECPROT=X'B0',COMPROT=X'50B1',RUSIZES=X'8888', 
   PSNDPAC=X'05', SRCVPAC=X'05', SSNDPAC=X'05',
    PSERVIC=X'060200000000000000000300',TYPE=X'00' 
    MODEEND
```
#### *Note:*

The source for this sample can be found in the SDBMODE member of NEON.SV040800.CNTL.

### <span id="page-25-2"></span><span id="page-25-0"></span>*Step 9: Customize the Initialization EXEC.*

The initialization EXEC is a REXX program used to set product parameters and define links and databases. The name of the initialization EXEC must be  $SDBxIN00$ , where x is the last character of the 4-character subsystem ID. Both variable blocked (.EXEC) and fixed blocked (.EXECFB) datasets have been provided.

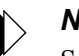

### *Note:*

Since the default subsystem ID is SDBB, the EXEC is generally named SDBBIN00.

The EXEC must be placed in the library that is allocated to the SYSEXEC ddname in the SDBB started task procedure. It is recommended that you place the SDBxIN00 member in a separate dataset so that future maintenance will not overwrite your modified member.

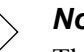

#### *Note:*

The initialization EXEC *must be completed in all uppercase characters*. The only exception is with certain operand values, which can be coded in lowercase if the actual operand is lowercase. Do not code a lowercase operand value if the actual value is uppercase.

#### *Sample EXECs*

When properly modified, the sample initialization EXEC, SDBBIN00, in the NEON.EXEC REXX library will initialize Shadow for client-server processing.

The sample initialization EXEC that is shipped in member SDBBIN00 of the NEON.EXEC(FB) dataset is set up so that features can be turned on and off by simply modifying an IF statement. For example, to turn on LU 6.2 support, simply modify the following statement:

IF 1=2 THEN /\* LU 6.2 CLIENT/SERVER? \*/ "MODIFY PARM NAME (APPLID) VALUE(SDBIP00)"

To read as follows:

IF 1=1 THEN /\* LU 6.2 CLIENT/SERVER? \*/ "MODIFY PARM NAME (APPLID) VALUE(SDBIP00)"

Specify the APPLID for the value.

#### *Tailoring the Initialization EXEC Structure*

The initialization EXECs can be as simple or as complex as you want. However, there are a few general guidelines you should follow:

- Step A: Setting Up General Started Task Parameters
- **Step B: Enabling REUSETHREADS**
- $\blacksquare$  Step C: Inputting the License Code
- Step D: Defining the Shadow ISPF Dialog Datasets
- Step E: Issuing a DEFINE RULESET statement for each SEF Ruleset
- Step F: Defining Network Connectivity
- Step G: Setting the Local VTAM APPLID Value

### **Step A: Set Up General Started Task Parameters.**

Set up the following general product parameters:

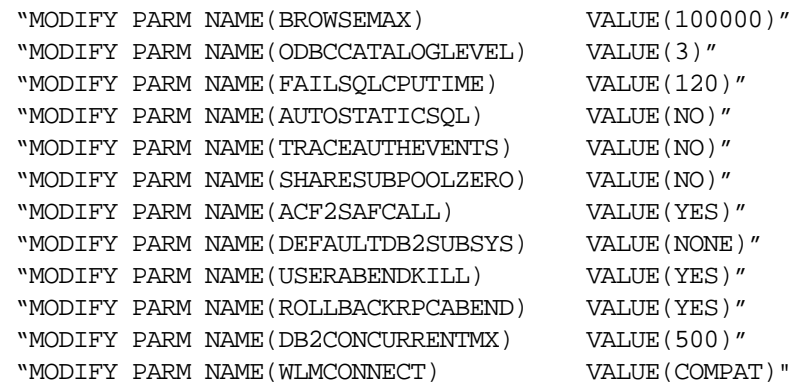

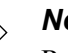

#### *Note:*

Refer to the *Shadow Started Task Parameter Guide* for more information about these parameters.

The BROWSEMAX parameter has the default value of 100000. Based on this value, the dataset size for the trace browse VSAM file can be calculated by figuring 1K per line. Changing the value of this parameter in the Shadow initialization EXEC will cause the trace browse to be reformatted at the next startup, with a consequential loss of all pre-existing data.

Also, make sure that the value of the BROWSEMAX parameter is set in accordance with the value you set for Trace Browse. See ["Step 5: Create the Trace VSAM Datasets." on page 2-7](#page-18-0) of this chapter.

It is recommended that you accept the default value of the remaining parameters during Initialization. There may be instances in which you will later need to change some of these values, but these instances will be noted throughout the Shadow Documentation.

### **Step B: Enable REUSETHREADS**

The REUSETHREADS parameter controls whether or not threads should be reused. If this flag is set to YES, each thread will be reused a number of times if possible. If this flag is set to NO, a new thread will always be created for each new inbound session. Thread reuse may reduce CPU resource utilization quite considerably when DB2 threads are used frequently and/or client userids are cached and reused for persistent session support.

You can enable REUSETHREADS, the server side reusable connections, by setting the following started task parameters:

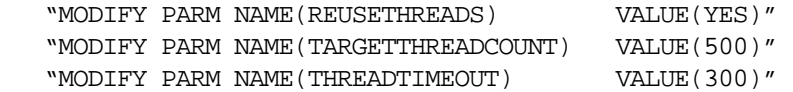

Where:

- **REUSETHREADS** controls whether threads should be reused or not. Possible values are:
	- **YES:** Each thread will be reused a number of times if possible.
	- − **NO:** (Default) A new thread will always be created for each new inbound session.
- **TARGETTHREADCOUNT** controls the target number of threads in some UDP and TCP execution modes. The value controls the number of

subtasks created during product startup to handle inbound UDP datagrams and TCP sessions.

**THREADTIMEOUT** controls how long a thread will wait for new work to be assigned to it. When the time limit is reached the thread terminates. Setting too small a value will cause thread churning. Setting too high a value may leave too many idle threads.

#### **Step C: Input the License Code.**

You must specify your license code using the following line:

"MODIFY PARM NAME(LICENSECODE) VALUE(licensecodestringval)"

Replace the string licensecodestringval with your personal license code that you received via your confirmation e-mail. This code includes (in encrypted format) the product name and features available for the site, the CPU on which the product is licensed to run, and the duration of the license period.

Since the code is encrypted, you must enter the value exactly as you receive it. Failure to do so will result in the product's inability to start. You can see the decrypted form of your license code after you have installed Shadow Mainframe Adapter Server on your machine.

#### *Note:*

Shadow provides the ability to continue operation during disaster recovery or a disaster recovery test on an unlicensed CPU. For more information about the requirements.

### **Step D: Define the Shadow ISPF Dialog Datasets**

To access the Shadow ISPF panels without having to manually allocate them to a TSO user's logon proc or allocations, you can optionally define the ISPF datasets in the initialization EXEC. This will make them accessible by anyone invoking the Shadow/REXX command as long as the Shadow started task is active.

To define the ISPF datasets in the initialization EXEC, set the following parameters:

```
"MODIFY PARM NAME(EXECDSNAME) VALUE(NEON.SV040800.EXEC)"
"MODIFY PARM NAME(ISPLLIBDSNAME) VALUE(NEON.SV040800.LOAD)"
"MODIFY PARM NAME(ISPMLIBDSNAME) VALUE(NEON.SV040800.NEONMLIB)"
"MODIFY PARM NAME(ISPPLIBDSNAME) VALUE(NEON.SV040800.NEONPLIB)"
"MODIFY PARM NAME(ISPTLIBDSNAME) VALUE(NEON.SV040800.NEONTLIB)"
```
Where:

- **EXECDSNAME** is the compiled REXX EXEC dataset name.
- **ISPLLIBDSNAME** is the ISPLLIB dataset name.
- **ISPMLIBDSNAME** is the ISPMLIB dataset name.
- **ISPPLIBDSNAME** is the ISPPLIB dataset name.

**ISPTLIBDSNAME** is the ISPTLIB dataset name.

Even though the Shadow load library is allocated to Shadow Mainframe Adapter Server, it is still required to use an ISPF LIBDEF for the Shadow load library before invoking the Shadow/REXX EXEC that brings up the ISPF/SDF dialogs (see ["Step 10: Set Up the ISPF/SDF Dialogs." on page 2-23](#page-34-0)). This can be avoided by copying the Shadow load modules to a linklist dataset or to a dataset allocated to the user's ISPLLIB allocation.

### **Step E: Issue a DEFINE RULESET statement for each SEF Ruleset.**

Issue a DEFINE RULESET statement for each SEF ruleset. During initial installation, you must change each DSNAME operand to match the dataset names actually installed with the product.

```
 "MODIFY PARM NAME(SEFV3COMPATIBLE) VALUE(NO)"
 "DEFINE RULESET NAME(ATH)" 
                 "RULETYPE(ATH)" 
               "DSNAME('NEON.SV040800.SDBB.ATH.EXEC')" 
 "DEFINE RULESET NAME(CHG)" 
                 "RULETYPE(CHG)" 
                 "DSNAME('NEON.SV040800.SDBB.CHG.EXEC')" 
 "DEFINE RULESET NAME(CMD)"
                "RULETYPE(CMD)"
                 "DSNAME('NEON.SV040800.SDBB.CMD.EXEC')" 
 "DEFINE RULESET NAME(EXC)"
                "RULETYPE(EXC)"
                 "DSNAME('NEON.SV040800.SDBB.EXC.EXEC')" 
 "DEFINE RULESET NAME(GLV)"
                "RULETYPE(GLV)"
                 "DSNAME('NEON.SV040800.SDBB.GLV.EXEC')" 
 "DEFINE RULESET NAME(RPC)"
                "RULETYPE(RPC)"
                 "DSNAME('NEON.SV040800.SDBB.RPC.EXEC')" 
  "DEFINE RULESET NAME(SQL)" , 
                "RULETYPE(SQL)"
                 "DSNAME('NEON.SV040800.SDBB.SQL.EXEC')" 
 "DEFINE RULESET NAME(TOD)"
                "RULETYPE(TOD)"
                 "DSNAME('NEON.SV040800.SDBB.TOD.EXEC')" 
 "DEFINE RULESET NAME(TYP)"
                "RULETYPE(TYP)"
                 "DSNAME('NEON.SV040800.SDBB.TYP.EXEC')" 
END
```
### **Step F: Define Network Connectivity.**

Shadow can support the following types of network connectivity:

- LU 6.2
- TCP/IP

#### *Defining LU 6.2 Connectivity*

For the Shadow Mainframe Adapter Client code to successfully communicate with Shadow Mainframe Adapter Server via LU 6.2, the following MODIFY PARM command must be issued to define the VTAM APPLID. The syntax is as follows:

"MODIFY PARM NAME(APPLID) VALUE(value)"

Where:

**APPLID** specifies the name of the parameter to be modified. In this case, the value APPLID must be specified to indicate that the local VTAM APPLID is being specified.

#### *Note:*

You must define to VTAM the VTAM application IDs used by Shadow Mainframe Adapter Server before starting Shadow Mainframe Adapter Server. VTAM APPLIDs are defined in members of the SDB.VTAMLST dataset. For more information, see ["Step 8: Provide VTAM Definitions." on page 2-12.](#page-23-0)

### *Defining TCP/IP Support*

If you are configuring Shadow Mainframe Adapter Server to use TCP/IP, you must define a TCP/IP port number in the Shadow initialization EXEC. Optionally, you can reserve this port number within the TCP/IP stacks profile dataset so that other tasks cannot access this port and it becomes exclusive for the indicated Shadow Mainframe Adapter Server.

- The IBM TCP/IP port number is defined in the TCPIP.PROFILE dataset. This dataset is pointed to by the PROFILE ddname in the TCP/IP started task.
- The Interlink port number is defined in the INTCP.PARM(DNRSVC00) dataset. This dataset is pointed to by the SYSPARM ddname in the INTERLINK started task.

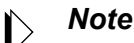

*Note:*

The IBM TCP/IP port number can be defined either in the TCPIP.DATA(PROFILE) member or the TCP/IP.PROFILE dataset, depending on the version of OS/390 or the z/OS you are using.

### *Defining TCP/IP OE Sockets Support*

Set the port numbers for OE Socket Support. These values are only used if you are running OE sockets. OE sockets can run over TCP/IP, MVS TCP/IP, and other TCP/IP implementations.

To define TCP/IP OE Sockets support:

1. Ensure that the Shadow Mainframe Adapter Server started task ID has been defined to OMVS. The RACF command is as follows:

ALTUSER SDBB OMVS(UID(x))

Where x is the UID, which specifies the user identifier between 0 and 2 147 483 647. Shadow Mainframe Adapter Server does NOT require superuser status (0) unless you assign the port number to be 1024 or less.

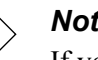

#### *Note:*

If you run into any problems performing this step, please see your RACF administrator.

2. Assign port numbers to OE Sockets TCP/IP, using the **MODIFY PARM**  command. Port numbers are assigned as follows:

```
 "MODIFY PARM NAME(OEPORTNUMBER) VALUE(1200)" 
 "MODIFY PARM NAME(IBMPORTNUMBER) VALUE(0000)" 
 "MODIFY PARM NAME(TRACEOERW) VALUE(YES)" 
 "MODIFY PARM NAME(OEKEEPALIVETIME) VALUE(30)" 
 "MODIFY PARM NAME(OESTACK) VALUE(TCPIP)"
```
Where:

*Note:*

The IBM port number parameter must have a value of 0000.

- **CEPORTNUMBER** sets the port number used to LISTEN for, and ACCEPT all inbound OE Sockets TCP/IP sessions. This port number should be reserved for exclusive use by the main product address space. Each copy of the main product address space will need its own separate port number if TCP/IP is being used. There is a default value for this port number if it is not set in the initialization EXEC. The port number can be set to a string of "ANY". This is a special value used to show that the system should assign an ephemeral port number for use by the product.
- **IBMPORTNUMBER** sets the port number used to LISTEN for, and ACCEPT all inbound TCP/IP sessions. This port number should be reserved for exclusive use by the main product address space. Each copy of the main product address space will need its own separate port number if TCP/IP is being used. There is a default value for this port number if it is not set in the initialization EXEC. The port number can be set to a string of "ANY". This is a special value used to show that the system should assign an ephemeral port number for use by the product.
- **TRACEOERW** controls whether or not IBM OE Sockets TCP/IP read/write events should be traced. Possible values are:
	- − **YES**: (Default) IBM OE Sockets TCP/IP read/write events will be traced.
	- − **NO**: IBM OE Sockets TCP/IP read/write events will not be traced.
- **EXEEPALIVETIME** utilizes the TCP/IP keepalive facility to detect that a connection is likely no longer valid and force a disconnect. If no data is transferred on a connection in the interval coded here, then the connection is tested and if no response is received, it is disconnected and any resources using it are freed. The smaller the value, the sooner invalid connections will be cleaned up but the possibility of disconnecting slow connections will be greater.
- **OESTACK** specifies the name of the OE TCP/IP stack that should be used. For OE TCP/IP, this parameter is optional. If this parameter is not set, then the default OI stack will be used. If this parameter is used to select an OE TCP/IP stack, then the value must be one of the SUBFILESYSTYPE values specified in the PBXPRMxx PARMLIB member.
- 3. **(Optional)** Define values for SSL port numbers if SSL sessions are being used. Set the following parameter, using the **MODIFY PARM** command:

```
"MODIFY PARM NAME(OESSLPORTNUMBER) VALUE(1300)"
```
Where:

- **OESSLPORTNUMBER** controls whether or not IBM TCP/IP read/write events should be traced or not. Possible values are:
	- − **YES**: IBM TCP/IP read/write events will be traced.
	- − **NO**: (Default) IBM TCP/IP read/write events will not be traced.

#### *Note:*

SSL port numbers should only be set if SSL sessions are being used. The SSL port number must not be the same as the non-SSL port number.

4. If you are running multiple IBM TCP/IP OE stacks, and you want this Shadow Mainframe Adapter Server to use a stack other than the default stack, you must specify the other stack via the following parameter:

"MODIFY PARM NAME (OESTACK) VALUE (XXXX)"

Where:

 **OESTACK** specifies the name of the OE TCP/IP stack that should be used. For OE TCP/IP, this parameter is optional. If this parameter is not set,

then the default OI stack will be used. If this parameter is used to select an OE TCP/IP stack, then the value must be one of the SUBFILESYSTYPE values specified in the PBXPRMxx PARMLIB member. The value XXXX is one of the SUBFILESYSTYPE values specified in the BPXPRMxx PARMLIB member.

- 5. Modify your SYS1.PARMLIB(BPXPRMxx) member that configures Open Edition and ensure that the following parameters are set:
	- **MAXFILEPROC** specifies the maximum number of file descriptors that a single user is allowed to have concurrently active or allocated. You should set this parameter to the maximum number of users you plan to have connected to a single Shadow Mainframe Adapter Server.
	- **MAXSOCKETS** controls the maximum number of sockets per address space and needs to be raised to the maximum number of users you plan to have connected to a single Shadow Mainframe Adapter Server. This parameter is located under the FILESYSTYPE TYPE(INIT) definition.
	- **MAXPROCSYS** specifies the maximum number of processes that OS/390 UNIX will allow to be active concurrently. This parameter should be set to the maximum number of Shadow Mainframe Adapter Server connections you expect to have open at one time for all your Shadow Servers combined.

### *Defining Interlink's TCP/IP Support*

1. Set the subsystem name and port number for Interlink TCP/IP. These values should only be set if you are running the Interlink version of TCP/IP on the host.

```
 "MODIFY PARM NAME(ITCSUBSYSTEM) VALUE(ACSS)" 
 "MODIFY PARM NAME(ITCPORTNUMBER) VALUE(1200)" 
 "MODIFY PARM NAME(TRACEITCIPRW) VALUE(YES)"
```
Where:

- **ITCSUBSYSTEM** specifies the local ITC/IP subsystem name.
- **ITCPORTNUMBER** specifies the interlink TCP/IP port number.
- **TRACEITCIPRW** specifies the trace ITC/IP read/write events.
- 2. **(Optional)** Define SSL port number values:

"MODIFY PARM NAME(ITCSSLPORTNUMBER) VALUE(1300)"

Where:

 **ITCSSLPORTNUMBER** sets the port number used to LISTEN for, and ACCEPT all inbound encrypted Interlink TCP/IP sessions. This port number should be reserved for use only by the main product address space. Each copy of the main product address space will need its own port number if SSL over Interlink is being used. There is a default value for the SSL port number if the value is not set in the initialization EXEC.

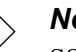

*Note:*

SSL port numbers should only be set if SSL sessions are being used. The SSL port number must not be the same as the non-SSL port number.

### **Step G: Set the Local VTAM APPLID Value.**

You only need to set this value if you are using LU 6.2 to connect clients to the host.

```
"MODIFY PARM NAME(APPLID) VALUE(SDBIP00)"
 "MODIFY PARM NAME(TRACELU62RDWR) VALUE(YES)"
```
Where:

- **APPLID** specifies the VTAM application ID.
- **TRACELU62RDWR** specifies the trace LLU 6.2 read/write events.

### <span id="page-34-0"></span>*Step 10: Set Up the ISPF/SDF Dialogs.*

To set up the ISPF/SDF application:

1. Edit the SHADOW member of NEON.EXEC and change the parameter LLIB as follows:

llib=<the Shadow load library>

2. Copy the SHADOW member of NEON.EXEC to a dataset allocated to all TSO users' SYSPROC allocation.

If the Shadow ISPF datasets were defined in the Shadow initialization EXEC, all of the required ISPF/SDF dataset allocations are allocated dynamically once the Shadow initialization EXEC is invoked, as long as the Shadow Mainframe Adapter Server is up and running.

#### *Note:*

If you are using TSO Command Limiting, a feature of ACF2 that requires access permissions to execute TSO commands, you must define all the Shadow ISPF TSO commands to your security product before you can use the Shadow ISPF/SDF dialogs. Failure to do so will result in **SDB** command "not found" error messages when attempting to execute the ISPF/SDF dialogs.

### <span id="page-34-1"></span>*Step 11: Start the Shadow Mainframe Adapter Server.*

From an operational perspective, Shadow Mainframe Adapter Server is an OS/390 or z/OS started task. It can be started with the **START** command and stopped with the **STOP** command. In normal circumstances, Shadow Mainframe Adapter Server will be started at system start-up (IPL) and stopped just before the system is shut down. In other words, it is designed for continuous operation.

### **Starting Shadow Mainframe Adapter Server**

To start Shadow Mainframe Adapter Server, use the OS/390 or z/OS **START** command as follows:

S SDBB

If you are using an automation package to start your system, you should "hang" the **START** command for Shadow Mainframe Adapter Server off of the VTAM initialization complete message (IST020I), the TCP/IP initialization complete message (EZB6473I), or the DB2 initialization complete message (DSN9022I).

### **Stopping Shadow Mainframe Adapter Server**

To stop Shadow Mainframe Adapter Server, use the OS/390 or z/OS **STOP** command as follows:

P SDBB

Shadow Mainframe Adapter Server will wait for all active conversations to end before terminating, so it may take a while to shut down. If you cannot wait for Shadow Mainframe Adapter Server to terminate normally, use the **CANCEL** command as follows:

CANCEL SDBB

When you cancel Shadow Mainframe Adapter Server, all active conversations are terminated with an abend, and the product should shut down immediately.

### <span id="page-35-0"></span>*Step 12: Ensure that the Shadow Mainframe Adapter Client Has Been Installed.*

See the *Shadow Mainframe Adapter Client for ADABAS Mainframe Adapter Client Installation and Administration Guide.*

# <span id="page-36-2"></span><span id="page-36-0"></span>*CHAPTER 3: Shadow Mainframe Adapter Server: Authorizing Access To Resources*

This chapter covers the steps for authorizing access to Shadow Mainframe Adapter Server resources. Shadow Mainframe Adapter Server is the server component of the Shadow product.

Topics include the following:

- **Overview**
- Protected Resources
- How Resource Access Is Determined
- Defining Shadow Resources to RACF
- Defining Shadow Resources to CA-Top Secret
- Defining Shadow Resources to ACF2
- Defining Shadow ISPF Load Modules
- Using the RACF Pass Ticket
- Note on Started Task Security
- **Controlling Information Access with the TRACEDATA Resource**
- Resource Security for Test Versions of Shadow Mainframe Adapter Server

### <span id="page-36-1"></span>**Overview**

Shadow Mainframe Adapter Server provides protection for its resources using RACF classes, CA-Top Secret classes, and ACF2 generalized resource rules.

#### *Note:*

You need not authorize access to resources if you are running a trial version of Shadow.

The overall RACF class (or resource type, for ACF2) for Shadow Mainframe Adapter Server is specified with the Shadow Mainframe Adapter Server RESOURCETYPE parameter found in the SDBxIN00 initialization EXEC. If not explicitly specified, RESOURCETYPE defaults to NON. This value disables all product authorization checking.

If you choose to set this parameter to the subsystem name, SDx, where x is the fourth letter of the subsystem name (usually "B"), you will be able to run multiple copies of Shadow Mainframe Adapter Server and either share the authorization rules or keep them separate.

During initial installation of the product, it is recommended that you leave this parameter value set to NON, *if possible*. This is because during initial installation, most sites install the Shadow Mainframe Adapter Server on test z/OS systems, to which access is already limited and which are not directly exposed to the Internet. You may want to avoid the complexity of defining security subsystem generalized resource rules during this stage of deployment.

If you elect to leave generalized resource checking disabled at this stage, a security exposure may exist. Anyone with a valid TSO userid can gain access to the Shadow Mainframe Adapter Server ISPF control application, where they will be fully authorized to perform any function provided by the interface. This assumes, however, that the user has sufficient information at hand to logon to TSO/E and then gain access to the ISPF/SDF application.

## <span id="page-37-0"></span>**Protected Resources**

The resources (or entities, in RACF terminology) protected by the product security mechanism are shown in [Table 3–1.](#page-37-1) The resource names are fixed and cannot be modified by the customer.

<span id="page-37-1"></span>

| <b>Resource Name</b>     | <b>Description</b>                                                                                                    |
|--------------------------|----------------------------------------------------------------------------------------------------|
| ACI.aci-mapname          | Access to an ACI (Advanced Communication Interface) service definition for<br>Shadow Mainframe Adapter Client for Natural users.                                                                |
| ADA ADABAS-file-name     | Access to an ADABAS file name. See the Shadow Mainframe Adapter Client for<br>ADABAS: Shadow Mainframe Adapter Server Administration and Shadow<br>Interface for ADABAS Administration guide.   |
| ADAxxxxx.FILyyyyy        | Access to ADABAS file ID number. See the Shadow Mainframe Adapter Client for<br>ADABAS: Shadow Mainframe Adapter Server Administration and Shadow<br>Interface for ADABAS Administration guide. |
| <b>CICSCONNECTIONS</b>   | Access to monitor and control CICS connections.                                                                                                    |
| <b>CONTROLBLOCKS</b>     | Shadow Mainframe Adapter Server internal data structures.                                                                                                    |
| <b>DATABASES</b>         | Databases that are defined to Shadow Mainframe Adapter Server.                                                                                                    |
| <b>DATAMAP</b>           | Access to the Data Mapping Facility.                                                                                                    |
| <b>FILE</b>              | Shared files that are defined to Shadow Mainframe Adapter Server.                                                                                                    |
| <b>FILETYPE</b>          | Access to the server's file-suffix/MIME-type control table.                                                                                                    |
| <b>GLOBALS</b>           | Access to global variables.                                                                                                    |
| <b>IMSLTERM</b>          | Tables correlating userids or TCP/IP addresses to LTERM to legacy LTERM<br>security can be supported using an APPC interface.                                                                   |
| <b>LINKS</b>             | Communication links that are defined to Shadow Mainframe Adapter Server.                                                                                                    |
| <b>PARMS</b>             | Access to the ISPF/SDF parameter display.                                                                                                    |
| RPC. <rpc name=""></rpc> | RPC-based security. Not applicable.                                                                                                    |
| <b>SDB</b>               | Access to the ISPF/SDF interactive control facility.                                                                                                    |

**Table 3–1. Resources Protected by the Product Security Mechanism**

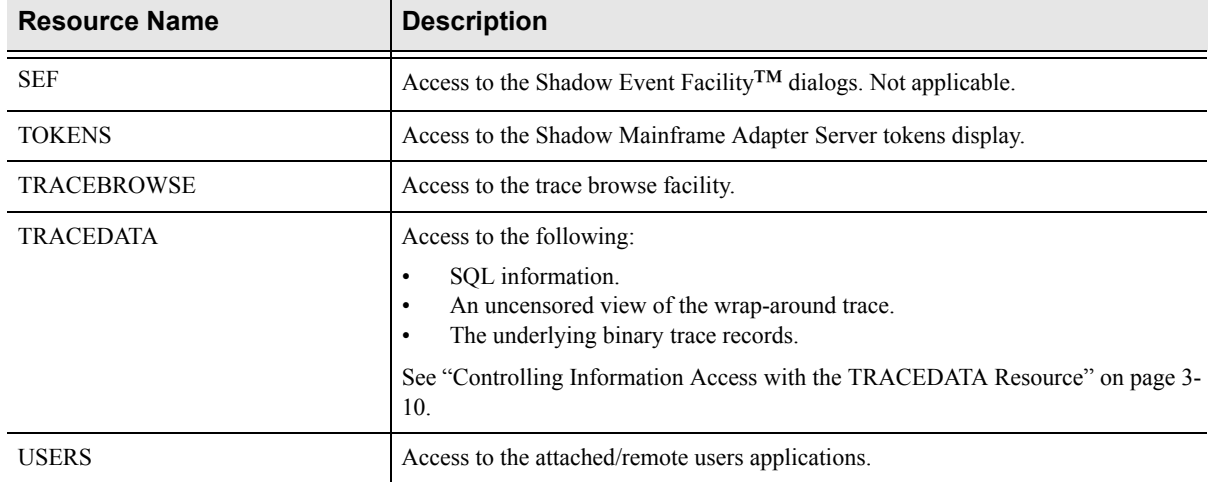

#### **Table 3–1. Resources Protected by the Product Security Mechanism (Continued)**

## <span id="page-38-0"></span>**How Resource Access Is Determined**

When you invoke one of Shadow Mainframe Adapter Server's facilities, the combination of your userid and the facility's class are passed to the security package for authorization checking. The security package will use the rules that you specify to determine whether access should be allowed.

To expedite future authorization checks of an identical request, Shadow Mainframe Adapter Server keeps the results of all security checks in protected storage.

The "look-aside" security check information is saved on a Task Control Block (TCB) basis and remains in effect until the TCB terminates. If you are initially denied access but later have your security profile changed to allow access, you must exit the ISPF/SDF application to terminate its TCB. Depending on the security package, you may have to take other actions. Under ACF2, for example, you must issue the **ACFRESET** command. All security authorization events are logged in the trace browse facility, and if access is denied, a message is produced.

The type of access you request–ADD/ALTER, READ, or UPDATE–depends upon which facility you are using. (The ACF2 ADD is equivalent to the RACF ALTER.) [Table 3–2](#page-38-1) shows the type of access required to use Shadow facilities.

<span id="page-38-1"></span>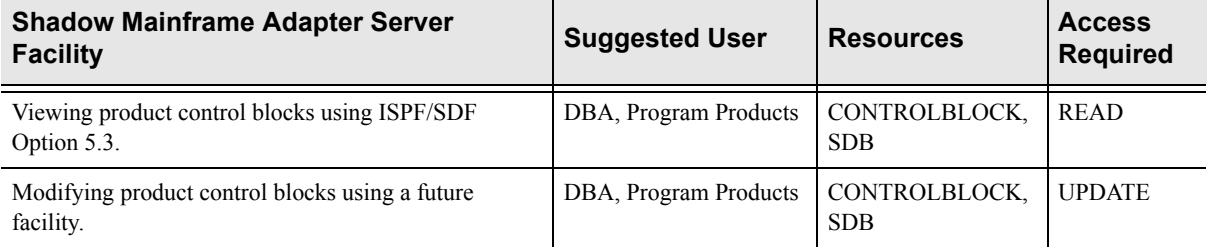

#### **Table 3–2. Shadow Access Requirements**

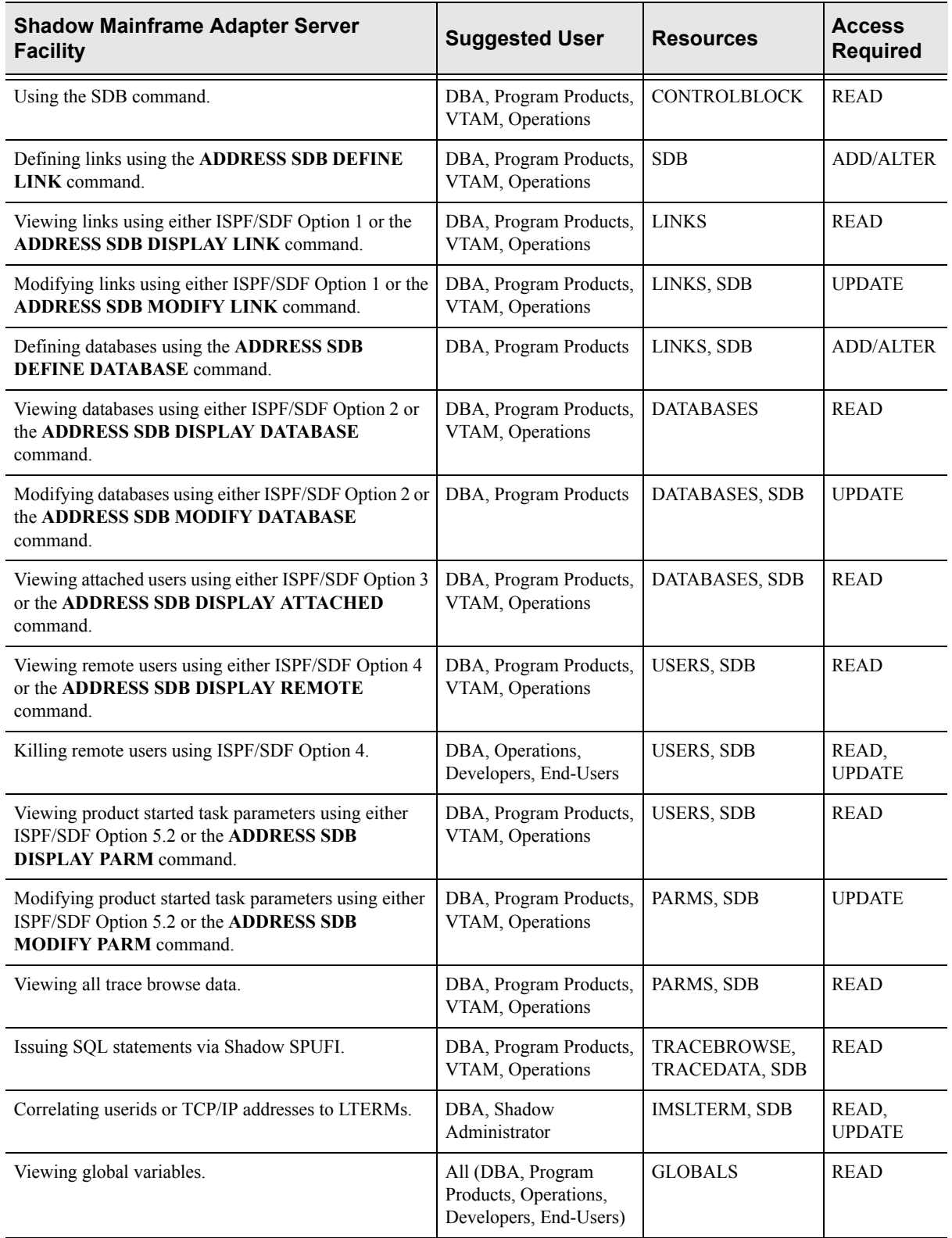

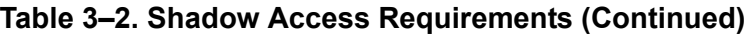

| <b>Shadow Mainframe Adapter Server</b><br><b>Facility</b> | <b>Suggested User</b>                       | <b>Resources</b> | <b>Access</b><br><b>Required</b>                                 |
|-----------------------------------------------------------|---------------------------------------------|------------------|------------------------------------------------------------------|
| Updating global variables.                                | DBA, Shadow<br>Administrator.<br>Developers | <b>GLOBALS</b>   | <b>UPDATE</b>                                                    |
| Refreshing Data Maps                                      | DBA, Shadow Admin                           | SEF, DATAMAP     | READ access<br>to SEF:<br><b>UPDATE</b><br>access to<br>DATAMAP. |

**Table 3–2. Shadow Access Requirements (Continued)**

## <span id="page-40-0"></span>**Defining Shadow Resources to RACF**

Use the following steps to define classes and resources to RACF:

1. Define a new RACF class to the RACF Class Descriptor Table for RSDx, where x is the last character of the Shadow subsystem name.

#### *Note:*

Because RACF requires the class name to be a minimum of 4 characters, the class name must begin with the letter "R". For additional information on how to add user-defined classes to the class descriptor table, please reference the *RACF System Programmer's Guide*, "Chapter 3: RACF Customization."

The following JCL can be used as a sample:

```
//STEP1 EXEC ASMHCL 
//C.SYSLIB DD DSN=SYS1.MODGEN,DISP=SHR
//C.SYSIN DD * 
RSDx ICHERCDE CLASS=RSDx,
                ID=128, 
               MAXLNTH=39,
                FIRST=ALPHANUM, 
                OTHER=ANY, 
                POSIT=25, 
                OPER=NO 
          ICHERCDE 
/* 
//L.SYSLMOD DD DSN=SYS1.LINKLIB,DISP=SHR 
//L.SYSIN DD * 
      INCLUDE SYSLMOD(ICHRRCDE) 
       ORDER Rxxy 
       ORDER *** Previous user-defined classes *** 
       ORDER *** Previous user-defined classes ***
       ORDER ICHRRCDE
      NAME ICHRRCDE(R)
/*
```
- 2. Perform an IPL to change the RACF Class Descriptor Table. This is necessary for RACF to recognize the new class.
- 3. Activate the class to RACF with the following command:

SETROPTS CLASSACT(RSDx)

4. Define all RACF resource types to class RSDx with the following command:

RDEFINE RSDx CONTROLBLOCKS UACC(NONE)

Repeat this **RDEFINE** command for all RACF resource types.

5. Provide access to the resource according to the following example:

PERMIT CONTROLBLOCKS CLASS(RSDx) ID(AI38AAS) ACCESS(READ)

Where AI38AAS is the userid of the user to whom you wish to grant READ permissions.

Repeat this **PERMIT** command for all RACF resource types.

The NEON.CNTL(RACFDFN) member can be used as a sample for how to define the RACF class descriptor and router table. The NEON.CNTL(RACFSRC) member can be executed as a clist under TSO. It contains the **RDEFINE** and **PERMIT** statements, which will define the resource entities needed.

## <span id="page-41-0"></span>**Defining Shadow Resources to CA-Top Secret**

Follow the steps below to define Shadow resources to CA-Top Secret:

1. Define an entry in the RDT, as shown in the following example:

TSS ADDTO(RDT) RESCLASS(SDx) RESCODE(nn)- ATTR(LONG,PRIV,LIB,DEFPROT,GENERIC)- ACLST(NONE, ALL, ALTER=1COO, UPDATE, READ) DEFACC(READ)

Where  $x$  is the last character of the Shadow subsystem name and  $nn$  is any hexadecimal code between 01 and 3F.

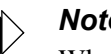

#### *Note:*

When defining the CA-Top Secret class, you have to specify a parameter of LONG as shown in the above example.

2. Add all the resources to an owner with the following commands:

TSS ADDTO(owner) SDx(CONTROLBLOCKS)

Repeat this **TSS ADDTO** command for all resource types.

3. Permit the resources to profiles or users as follows:

```
TSS PERMIT(userid) SDx(TRACEDATA) ACC(READ)
```
## <span id="page-42-0"></span>**Defining Shadow Resources to ACF2**

Use the following procedure to define Shadow resources to ACF2:

- 1. Define a generalized resource class named SDB.
- 2. Define resource rules for each of the resource classes that Shadow supports. Member ACF2DEFN of the NEON.CNTL dataset can be used as an example. The resource classes are as follows:
	- **CONTROLBLOCKS**
	- **DATABASES**
	- LINKS
	- PARMS
	- SDB
	- $SEF$
	- TRACEBROWSE
	- TRACEDATA
	- **USERS**
	- **TOKENS**
	- $\blacksquare$  RPC.<rpcname>
- 3. Use the following ACF2 command to allow users access to the resource rule:

```
ACFNRULE KEY(TRACEBROWSE) TYPE(SDx) ADD(UID(*********userid) 
ALLOW
```
Where  $x$  is the last character of the Shadow subsystem name.

## <span id="page-42-2"></span><span id="page-42-1"></span>**Defining Shadow ISPF Load Modules**

If you are using TSO Command Limiting to restrict execution access to TSO commands, you must define the Shadow ISPF load modules listed in [Table 3–3](#page-42-2) to your security product:

#### **Table 3–3. Shadow Load Modules**

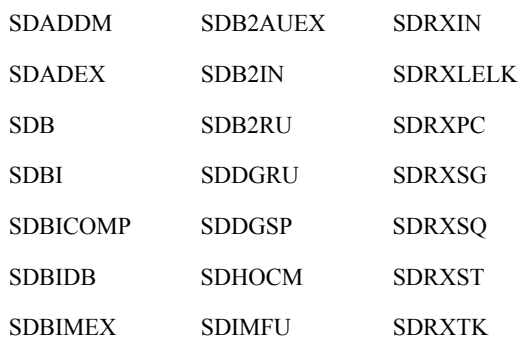

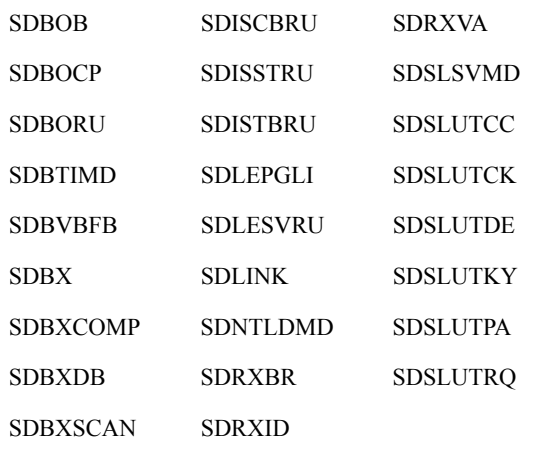

#### **Table 3–3. Shadow Load Modules (Continued)**

## <span id="page-43-0"></span>**Using the RACF Pass Ticket**

The RACF Pass Ticket can be used instead of a user's logon password. When you use a RACF Pass Ticket with Shadow, the application name passed is the 3 character subsystem ID code (e.g, SDB for Shadow Mainframe Adapter Server and SWS for Shadow Web Server) appended with the system SMFID. This application name must match a PTKTDATA profile name for Pass Ticket generation and authentication to work. For example, if the system SMFID is DEV1, the application name will be SDBDEV1, and you will need to define a PKTDATA profile for Shadow with the name SDBDEV1.

Also, a PTKTDATA profile name can be further qualified by RACF userid and/or RACF connect group (for example, SDBDEV1.SDBB or SDBDEV1.SYS1.SDBB). This allows different instances of an application to have their own unique SSO keys.

For more information on defining profiles in the PTKTDATA class, please see the IBM RACF Manual. However, for your convenience, the following the syntax from the IBM RACF Manual is provided below for defining a profile name in the PKTDATA class:

#### *5.13.3 Defining Profiles in the PTKTDATA Class*

*For each application that users can gain access to with the PassTicket, you must create at least one profile in the PTKTDATA class. The profile associates a secret Secured Signon application key with a particular application on a particular system. The profiles can be created so they apply to:*

- *All users who need access to the application*
- *A specific RACF group of users who need access to the application*
- *A specific RACF user, when connected to a specific RACF group*
- *A specific RACF user*

 *To define the profile, use the RDEFINE command:*

 *RDEFINE PTKTDATA profile\_name SSIGNON(key\_description) UACC(access\_authority)*

 *where:*

#### *PTKTDATA*

 *specifies the PassTicket Key class.*

#### *profile\_name*

 *is the name of the profile (see "Determining Profile Names" in topic 5.13.3.1).*

*For the PTKTDATA class, the profile must be a discrete profile. Because each application must be uniquely defined, you cannot specify a generic profile in the PTKTDATA class. If you specify a generic profile, it is ignored during PassTicket processing for the application, and PassTickets cannot be used to authenticate users for that application.*

#### *key\_description*

*defines the Secured Signon application key and specifies the method RACF is to use to protect it in the RACF database on the host. You can specify either masking or encryption for the method (see "Protecting the Secured Signon Application Keys" in topic 5.13.3.2).*

*Secured Signon keys are 64-bit Data Encryption Standard (DES) keys. With DES, 8 of the 64 bits are reserved for use as parity bits, so those 8 bits are not part of the 56-bit key. In hexadecimal notation, the DES parity bits are: X'0101 0101 0101 0101'.* 

*Any two 64-bit keys are equivalent DES keys if their only difference is in one or more of these parity bits.*

#### *access\_authority*

*is the universal access authority to be associated with the resource protected by this profile. By default, the UACC is NONE for the PTKTDATA class.*

*After a profile in the PTKTDATA class has been created, you can change it with the RALTER command, which is similar in syntax to the RDEFINE command:*

 *RALTER PTKTDATA profile\_name SSIGNON(key\_description) UACC(access\_authority)*

## <span id="page-44-0"></span>**Note on Started Task Security**

A major exception to the security authorization scheme is the Shadow Mainframe Adapter Server started task itself. All work performed under the product address space, on behalf of the started task, is exempt from security. As a practical matter, this means that the SDBB address space itself does not need authorization to run its own initialization EXEC or manipulate the SEF rulesets. All work performed

within the product address space on behalf of external client requests is subject to security authorization checking.

## <span id="page-45-0"></span>**Controlling Information Access with the TRACEDATA Resource**

The TRACEDATA resource controls access to two types of information contained within the Shadow Mainframe Adapter Server trace log:

- SQL source statements (the real SQL source statements, as taken from DBRMs or prepared strings, which may contain table names, column names, etc.)
- Binary data that underlies the trace log

Users who have READ authority for the TRACEDATA resource (as well as READ authority for SDB and TRACEBROWSE) are permitted to view the trace log information in its entirety. Users who don't have READ authority have only restricted access to this information.

The TRACEDATA resource restricts data differently, depending on the type of event:

- **SQL Events:** If your userid matches the userid associated with the event, you are permitted to look at an uncensored log of the SQL event. Otherwise, you can only see a censored representation of the SQL statement. The censored version includes the SQL verb but does not include table names, column names, etc.
- **Non-SQL Events:** If your userid matches the userid associated with the event, you are permitted to see an uncensored view of the underlying binary data for event. Otherwise, you are not allowed to see the binary data at all; no data is displayed and a message is written to the terminal.

## <span id="page-45-1"></span>**Resource Security for Test Versions of Shadow Mainframe Adapter Server**

All resource security is simulated for test versions of Shadow Mainframe Adapter Server running in a TSO session. The z/OS security subsystem is not actually consulted, since a test TSO copy of the product is not authorized to perform this type of security check, and all work is performed using the TSO user's existing z/ OS authorizations.

In this environment, all security checks are assumed to have completed successfully. If you are running test copies of the Shadow under TSO, you should find this feature helpful in deploying new applications, since you can review the security checks that will occur when the application is deployed in a production environment.

# <span id="page-46-2"></span><span id="page-46-0"></span>*CHAPTER 4: Shadow Mainframe Adapter Server: Connecting to TSO*

This chapter covers the steps for setting up Shadow Mainframe Adapter Server to run under TSO. Shadow Mainframe Adapter Server is the server component of the Shadow product.

Topics covered include the following:

- Setting Up Shadow Mainframe Adapter Server to Run Under TSO
- Running a Test Version

## <span id="page-46-1"></span>**Setting Up Shadow Mainframe Adapter Server to Run Under TSO**

Before running a Shadow Mainframe Adapter Server session under a TSO user's address space, the TSO user must be set up to run exactly as the server:

1. Allocate all of the Shadow ISPF datasets to the user's logon proc as follows:

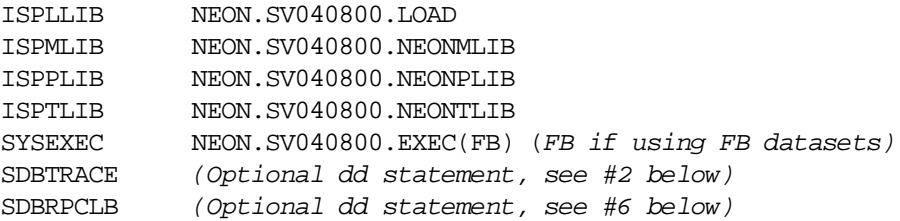

#### *Note:*

If you are using a Shadow Load Library that is **not** APF authorized, you will need to copy NEON.SV040800.LOAD to that version of the load library and use that dataset instead on the ISPLLIB allocations.

- 2. **(Optional)** Allocate a new trace file as follows:
	- a. Use job NEON.SV040800.CNTL(DEFDIV) to allocate the linear trace dataset.
	- b. Allocate this linear trace dataset to the user's ddname (SDBTRACE). It is recommended that you only allocate a small trace dataset.

#### *Note:*

If you do not create a trace file, all trace information is lost during shutdown.

- 3. **(Optional)** In a library allocated to SYSEXEC, do one of the following:
	- Customize a copy of the existing initialization EXEC (see ["Step 9:](#page-25-2)  [Customize the Initialization EXEC." on page 2-14](#page-25-2) of this guide).
	- Create a new initialization EXEC (SDBxIN00, where  $x$  is the 4th character of the new subsystem). This initialization EXEC should be set up with only the minimal parameters. The fewer the parameters, the quicker the test server will initialize.

#### *Note:*

If you create a new initialization EXEC, Shadow recommends that the BROWSEMAX parameter be set at 10,000.

- 4. If you are using TCP/IP, define a new port number in the initialization EXEC for TCP/IP connections.
- 5. If you are using LU6.2, define and use a new APPLID.
- 6. To run RPCs, allocate your RPC load library to a ddname of SDBRPCLB.

You are now ready to verify the installation by running a test version.

## <span id="page-47-0"></span>**Running a Test Version**

After setting up the user's TSO address space, you will need to start a test version to verify the installation as follows:

1. Log on to a TSO/ISPF session. The system displays the **ISPF Primary Option Menu** panel, shown in [Figure 4–1.](#page-48-0)

|                   |                                              | Menu Utilities Compilers Options Status Help                            |                                         |  |  |  |  |  |
|-------------------|----------------------------------------------|-------------------------------------------------------------------------|-----------------------------------------|--|--|--|--|--|
|                   | ISPF Primary Option Menu                     |                                                                         |                                         |  |  |  |  |  |
|                   | Option $==$                                  |                                                                         |                                         |  |  |  |  |  |
| 0<br>$\mathbf{1}$ | Settings<br>View                             | Terminal and user parameters                                            | User ID .:                              |  |  |  |  |  |
| 2                 | Edit                                         | Display source data or listings<br>Create or change source data         | Time. $\blacksquare$ . :<br>Terminal. : |  |  |  |  |  |
| 3<br>4            | Utilities<br>Foreground                      | Perform utility functions<br>Interactive language processing            | Screen. .:<br>Language. $:$             |  |  |  |  |  |
| 5                 | Batch                                        | Submit job for language processing                                      | Appl ID .:                              |  |  |  |  |  |
| 6<br>7            | Command                                      | Enter TSO or Workstation commands<br>Dialog Test Perform dialog testing | TSO logon:<br>TSO prefix:               |  |  |  |  |  |
| 8                 |                                              | LM Facility Library administrator functions                             | System ID:                              |  |  |  |  |  |
| 9                 |                                              | IBM Products IBM program development products                           | MVS acct. :                             |  |  |  |  |  |
|                   | 10 SCLM<br>11 Workplace                      | SW Configuration Library Manager<br>ISPF Object/Action Workplace        | Release .:                              |  |  |  |  |  |
| I.                |                                              | Installation Installation Applications                                  |                                         |  |  |  |  |  |
| M                 | More                                         | Additional IBM Products                                                 |                                         |  |  |  |  |  |
|                   | Enter X to Terminate using log/list defaults |                                                                         |                                         |  |  |  |  |  |

*Figure 4–1. ISPF Primary Option Menu*

- <span id="page-48-0"></span>2. From this menu, select Option 6, Command.
- 3. Press ENTER. The system displays the **ISPF Command Shell** panel, shown in [Figure 4–2](#page-48-1).

```
 Menu List Mode Functions Utilities Help 
                               ISPF Command Shell 
Enter TSO or Workstation commands below: 
===> 

Place cursor on choice and press enter to Retrieve command
```
*Figure 4–2. ISPF Command Shell*

<span id="page-48-1"></span>4. Type the **SDB** command followed by the name of the subsystem created in the new initialization EXEC. This is the one you created when you set up the server to run under TSO (see ["Setting Up Shadow Server to Run Under TSO"](#page-46-1)  [on page 4-1\)](#page-46-1). The command should be typed as follows:

SDB SUB (SDBx)

Where x is the 4th character of the subsystem name.

5. Press ENTER. The system displays the **Shadow Mainframe Adapter Server Primary Option Menu** panel, shown in [Figure 4–3](#page-49-0).

|               |                 | Shadow Mainframe Adapter Server Primary Option Menu               |                       |  |  |  |  |
|---------------|-----------------|-------------------------------------------------------------------|-----------------------|--|--|--|--|
|               |                 |                                                                   |                       |  |  |  |  |
|               | Option $==$     |                                                                   |                       |  |  |  |  |
|               |                 |                                                                   |                       |  |  |  |  |
| $\mathbf{1}$  | LINK            | - Display and control link table                                  | $Time - 10:22$        |  |  |  |  |
| $\mathcal{L}$ | IMS             | - IMS Control Facility                                            | Terminal - 3278       |  |  |  |  |
|               | 3 CICS          | - CICS Control Facility                                           | PF Keys - 24          |  |  |  |  |
| 4             | REMOTE USER     | - Display and control remote users                                | $VV.RR.MM - 04.05.01$ |  |  |  |  |
| 5.            | SDB CONTROL     | - Control Shadow Mainframe Adapter Server                         |                       |  |  |  |  |
|               | Subsys - SDBB   |                                                                   |                       |  |  |  |  |
|               |                 | 6 TRACE BROWSE - Browse Shadow Mainframe Adapter Server trace log |                       |  |  |  |  |
| 7             | SEF CONTROL     | - Control Shadow Event Facility (SEF)                             |                       |  |  |  |  |
| 8             | DATABASES       | - Monitor and control database access                             |                       |  |  |  |  |
|               | 10 DATA MAPPING | - Data Mapping Facility                                           |                       |  |  |  |  |
| 11            | ACI             | - Advanced Communications Interface                               |                       |  |  |  |  |
| <sup>D</sup>  | <b>DEBUG</b>    | - Debugging Facilities                                            |                       |  |  |  |  |
| S             | SUPPORT         | - Display Shadow Mainframe Adapter Server Support Informa         |                       |  |  |  |  |

<span id="page-49-0"></span>*Figure 4–3. Shadow Mainframe Adapter Server Primary Option Menu*

- 6. From this menu, select Option D, Debug.
- 7. Press ENTER. The system displays the **Shadow Mainframe Adapter Server Debugging Menu** panel, shown in [Figure 4–4.](#page-49-1)

```
----------------------- Shadow Mainframe Adapter Server Debugging Menu
 ------------------
OPTION ===> 
   1 SDB Test - Start or Stop a test copy of the product 
   2 SDB Debug - Debug Stored Procedures 
   These functions operates only for test copies of the product started 
   under TSO/E. Consult the installation reference manual for instructions
```
<span id="page-49-1"></span>*Figure 4–4. Shadow Mainframe Adapter Server Debugging Menu*

- 8. From the menu, select Option 1, SDB Test.
- 9. Press ENTER. The system displays the **Shadow Mainframe Adapter Server Debugging Control** panel, as shown in [Figure 4–5](#page-50-0).

```
-------------------- Shadow Mainframe Adapter Server Debugging Control
 ------------------
OPTION ===> 
  S - Start test copy of SDB P - Stop test copy of SDB
OPDBIN START-UP PARAMETERS: 
   OPTION ===> INIT (INIT,DINT,DCES,DQPC,DQPT,DISN,DISC) 
   SUBSYSTEM NAME ===> SDBB (SDBx, "x" must be between A - Z)
```
<span id="page-50-0"></span>*Figure 4–5. Shadow Mainframe Adapter Server Debugging Control*

- 10. On the option line, type S to start the server.
- 11. Under **OPDBIN START-UP PARAMETERS**, in the **SUBSYSTEM NAME** field, type the subsystem name for the subsystem that you created when you set up the server to run under TSO.
- 12. Press ENTER. You should get the following message if the Shadow Mainframe Adapter Server was installed correctly:

SUBSYS SDBX INITIALIZATION COMPLETE

- 13. Press F3 to return to the **Shadow Mainframe Adapter Server Debugging Control** panel [\(Figure 4–5](#page-50-0)).
- 14. On the option line, type P to stop the Shadow Mainframe Adapter Server.
- 15. Press ENTER. You should get the following message if the Shadow Mainframe Adapter Server was terminated successfully:

SUBSYS SDBX TERMINATION COMPLETE

<span id="page-52-1"></span><span id="page-52-0"></span>Shadow Interface for ADABAS **Installation** 

# <span id="page-54-2"></span><span id="page-54-0"></span>*CHAPTER 5: Shadow Interface for ADABAS: Installation*

This chapter describes planning and installation required for the Shadow Interface for ADABAS, part of the Shadow product.

Topics include the following:

- **Prerequisites**
- Installation Steps
	- Step 1: Make the ADALNK Routine Available
	- − Step 2: Modify the Shadow Mainframe Adapter Server Initialization **EXEC**
	- − Step 3: Modify the Shadow Mainframe Adapter Server Started Task JCL
	- − Step 4: Activate the SDBMAPP DD Statement
	- − Step 5: (Optional) Start in Read-Only Mode
	- − Step 6: Create Catalog Tables for JDBC Metadata Support
	- − Step 7: Verify the Installation

## <span id="page-54-1"></span>**Prerequisites**

Before installing the Shadow Interface for ADABAS, you must make sure that the following prerequisites have been met.

#### **Shadow Product Requirements**

- The Shadow Mainframe Adapter Server component has been installed.
- The Shadow Mainframe Adapter Client component has been installed and configured.
- The Shadow product has been licensed for the Shadow Interface for ADABAS.
- The ADABAS ADALNK routine is available to the Shadow Interface for ADABAS. For more information, see ["Step 1: Make the ADALNK Routine](#page-55-1)  [Available" on page 5-2.](#page-55-1)

### **System Requirements**

The minimum version of ADABAS required is ADABAS V5.3.2.

## <span id="page-55-0"></span>**Installation Steps**

The installation of the Shadow Interface for ADABAS involves the following:

- Step 1: Make the ADALNK Routine Available
- Step 2: Modify the Shadow Mainframe Adapter Server Initialization EXEC
- Step 3: Modify the Shadow Mainframe Adapter Server Started Task JCL
- Step 4: Activate the SDBMAPP DD Statement
- Step 5: (Optional) Start in Read-Only Mode
- Step 6: Create Catalog Tables for JDBC Metadata Support
- Step 7: Verify the Installation

### <span id="page-55-1"></span>*Step 1: Make the ADALNK Routine Available*

The ADABAS ADALNK routine must be available to the Shadow Interface for ADABAS during execution.

You can either copy the routine from the standard ADABAS product load library to the Shadow Mainframe Adapter Server load library or provide the ADABAS load library in a Shadow STEPLIB concatenation. If Shadow Mainframe Adapter Server is running as a started task, care must be taken not to lose authorization.

#### *Note:*

The ADALNK routine will execute re-entrant. The Shadow Interface for ADABAS loads and modifies the ADABAS link routine to run re-entrant. If any user exit is used in your ADALNK routine, it needs to be re-entrant, also.

Alternately, you may elect to bypass the ADALNK re-entrancy check because Shadow may not be able to modify the ADALNK routine to be re-entrant at startup. This could be caused by changes in the ADALNK routine in newer versions of ADABAS, or because of modifications you may have made to the ADALNK routine.

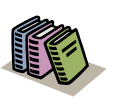

#### *Doc Reference:*

For more information, including instructions on how to bypass the ADALNK re-entrancy check, see ["Step 3:](#page-56-1)  [Modify the Shadow Server Started Task JCL" on page 5-](#page-56-1) [3](#page-56-1).

### <span id="page-56-0"></span>*Step 2: Modify the Shadow Mainframe Adapter Server Initialization EXEC*

Edit the Shadow Mainframe Adapter Server initialization EXEC, SDBxIN00, by locating the following lines and changing the IF statement to read as follows:

```
/* ENABLE DATABASE SERVER FOR ADABAS */
IF 1=1 THEN /* ENABLE ADABAS? */
DO 
MODIFY PARM NAME(ADABAS) VALUE(YES) 
END
```
The ADABAS parameter must be set to YES in order to enable ADABAS.

Another parameter you will need to set is ADABASUBINFOSIZE.

MODIFY PARM NAME(ADABASUBINFOSIZE) VALUE(XXX)

Although it is optional, this parameter is extremely important because it specifies the amount of space to be allocated for the User Information and Review Information (combined) in the ADABAS User Block. You should set this parameter to at least equal or greater than the maximum of the User Information Size and Review Information size in your ADALNK. Otherwise, unpredictable results can occur. The default value is 256 bytes.

## <span id="page-56-1"></span>*Step 3: Modify the Shadow Mainframe Adapter Server Started Task JCL*

Edit your startup JCL for your Shadow Mainframe Adapter Server by copying the ADALNK module from your ADABAS load library to one of the existing libraries on the STEPLIB ddname. If your load library is APF-authorized, you can add the ADABAS load library to the STEPLIB concatenation. If your ADALNK module is in the OS/390 or z/OS linklist, this step can be skipped.

By default, Shadow will check to see if your ADALNK module is re-entrant. If it is not, Shadow will load a copy of the ADALNK module in the Shadow address space and zap it to make it re-entrant. *This re-entrancy is required since Shadow is a multi-tasking environment.*

### **Bypassing the ADALNK Re-Entrancy Check**

Sometimes the re-entrancy check will fail either due to changes in the ADALNK routine in newer versions of ADABAS, or because of modifications you may have made to the ADALNK routine. In this case, you can choose to disable the ADALNK re-entrancy check and use your modified ADALNK module.

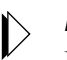

#### *Important:*

Extreme caution must be observed when you choose to do this!

Make sure that the ADALNK routine is re-entrant and is able to accept the 7th parameter known as the "MODIFIED" area as described by the ADALNK source. To make the default ADALNK routine re-entrant you must manually re-assemble the ADALNK routine as follows:

1. Edit the ADALNK source in the ADABAS SRCE distribution library and read the instructions on how to make the ADALNK routine re-entrant. In the ADALNK source, you will see something similar to the instructions shown in [Figure 5–1.](#page-57-0)

| EDIT                     |       | CSD.AI38.ADA613.SRCE(ADALNK) - 01.08     |                                                                  | Columns 00001 00080 |            |
|--------------------------|-------|------------------------------------------|------------------------------------------------------------------|---------------------|------------|
| Command $==$             |       |                                          |                                                                  | $Scroll == > CSR$   |            |
| 000313 ADABAS            | CSECT |                                          |                                                                  |                     | 00031200   |
| 000314                   | STM   | $RE$ , $RC$ , $12$ ( $RD$ )              | SAVE REGS                                                        |                     | 00031300   |
| 000315                   | LR    | R9, RF                                   | $R9 = BASE$                                                      |                     | 00031400   |
| 000316                   | DROP  | RF ADABAS                                |                                                                  |                     | 00031500   |
| 000317                   |       | USING ADABAS, R9                         |                                                                  |                     | 00031600   |
| 000318<br><b>NONRENT</b> | LA    | <b>RE.NOTRENT</b>                        | RE=ADDR(MODIFIED AREA)                                           |                     | 00031700   |
| 000319                   |       |                                          |                                                                  |                     | 00031800   |
| 000320<br>$\ast$         |       |                                          | AS DESCRIBED ABOVE, THE PRECEDING INSTRUCTION MUST BE CHANGED TO |                     | * 00031900 |
| $000321$ *               | L     | RE, 24 (, R1)                            | RE=ADDR(MODIFIED AREA)                                           | $\star$             | 00032000   |
| 000322<br>$\star$        |       | IN ORDER TO MAKE THIS PROGRAM RE-ENTRANT |                                                                  | $\star$             | 00032100   |
| 000323                   |       |                                          |                                                                  |                     | 00032200   |
|                          |       |                                          |                                                                  |                     |            |

*Figure 5–1. ADALNK Source*

As described, to make ADALNK re-entrant, make the required changes to the source code, as shown in [Figure 5–2](#page-57-1).

```
EDIT CSD.AI38.ADA613.SRCE(ADALNK) - 01.08 Columns 00001 00080
Command ===> Scroll ===> CSR 
000313 ADABAS CSECT 0003120
000314 STM RE, RC, 12(RD) SAVE REGS 00031300003130
000315 LR R9, RF R9=BASE 0003140
000316 DROP RF ADABAS 00031500
000317 USING ADABAS, R9 0003160
000318 *NONRENT LA RE,NOTRENT RE=ADDR(MODIFIED AREA) 00031700
000319 *********************************************************************** 00031800
000320 * AS DESCRIBED ABOVE, THE PRECEDING INSTRUCTION MUST BE CHANGED TO * 0003190
000321 L RE,24(,R1) RE=ADDR(MODIFIED AREA) * 00032000
000322 * IN ORDER TO MAKE THIS PROGRAM RE-ENTRANT \star 0003210
000323 *********************************************************************** 00032200
```
#### <span id="page-57-1"></span>*Figure 5–2. ADALNK Source Changes for Re-Entrancy*

2. The ADALNK routine must be in one of the load libraries that allocated your Shadow Mainframe Adapter Server STEPLIB. Assemble and linkedit the ADALNK routine using the JCL in [Figure 5–3.](#page-58-0)

```
//ADALNK JOB SMA,MSGLEVEL=1, 
// CLASS=A,MSGCLASS=X,REGION=4M 
//*JOBPARM LINES=9999 
//* 
//******************************************************* 
//* 
//* ASSEMBLE ADALNK 
//* 
//******************************************************* 
//* 
//* ASSEMBLE AND LINK 
//* 
//ASM0103 EXEC PGM=ASMA90, 
// PARM='OBJECT,SYSPARM(DUMMY)' 
//SYSIN DD DSN=CSD.AI38.ADA613.SRCE(ADALNK), 
// DISP=SHR 
//SYSLIB DD DSN=CSD.AI38.ADA613.SRCE, 
// DCB=BLKSIZE=30000,DISP=SHR 
// DD DSN=SYS1.MODGEN,DISP=SHR 
// DD DSN=SYS1.MACLIB,DISP=SHR 
//SYSUT1 DD UNIT=3380,SPACE=(1700,(600,200)) 
//SYSUT2 DD UNIT=3380,SPACE=(1700,(600,100)) 
//SYSUT3 DD UNIT=3380,SPACE=(1700,(600,100)) 
//SYSTERM DD SYSOUT=*, 
// DCB=BLKSIZE=1809 
//SYSPRINT DD SYSOUT=*, 
// DCB=BLKSIZE=1809 
//SYSPUNCH DD DUMMY 
//SYSLIN DD DSN=&&PD0103,UNIT=3380, 
// DISP=(NEW,PASS,DELETE),SPACE=(1700,(1000,300),RLSE) 
//*
//* 
//LKD0103 EXEC PGM=IEWL, 
// PARM='REUS,XREF,LET,LIST,SIZE=(512K,128K)', 
// COND=(4,LT,ASM0103) 
//SYSLMOD DD DSN=Your-Shadow-load-library, 
// DISP=SHR 
//SYSLIN DD DSN=&&PD0103,DISP=(OLD,DELETE) 
// DD *
NAME ADALNK(R) 
//SYSUT1 DD UNIT=3380,SPACE=(1700,(500,100)) 
//SYSPRINT DD SYSOUT=*, 
// DCB=(RECFM=FB,LRECL=121,BLKSIZE=1210) 
//
```
#### <span id="page-58-0"></span>*Figure 5–3. Assemble and Linkedit the ADALNK Routine*

3. Add the following to your Shadow Mainframe Adapter Server initialization EXEC, SDBxIN00:

"MODIFY PARM NAME(ADALNKBYPASS) VALUE(YES)"

When the ADALNKBYPASS parameter is set to YES, Shadow Mainframe Adapter Server will bypass the ADALNK re-entrancy check.

4. Start your Shadow Mainframe Adapter Server.

5. To ensure that the ADALNK is re-entrant, open several connections to Shadow and issue multiple SELECT commands concurrently. If the ADALNK routine is *not* re-entrant, you will see multiple abends.

### <span id="page-59-0"></span>*Step 4: Activate the SDBMAPP DD Statement*

Ensure that the SDBMAPP statement is defined in the Shadow started task JCL.

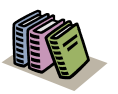

#### *Doc Reference:*

For more information about defining the SDBMAPP DD statement in the Shadow started task JCL, see ["Step 6:](#page-19-1)  [Set Up the Started Task JCL." on page 2-8](#page-19-1) of this guide.

### <span id="page-59-1"></span>*Step 5: (Optional) Start in Read-Only Mode*

As an option, you can start your Shadow Interface for ADABAS in read-only mode (i.e, only SELECT/READ operation is allowed), using the following **MODIFY PARM** command within the Shadow Mainframe Adapter Server initialization EXEC, SDBxIN00:

"MODIFY PARM NAME(READONLY) VALUE(YES)"

#### *Note:*

With read-only mode, only SELECT/READ operation is allowed. You will get return code -4025 if attempting UPDATE, INSERT, DELETE, COMMIT, ROLLBACK, or HOLD operations on ADABAS files.

## <span id="page-59-2"></span>*Step 6: Create Catalog Tables for JDBC Metadata Support*

This step allows the server to return metadata for ADABAS maps to the client's JDBC metadata requests.

To create catalog tables for JDBC metadata support, do the following:

- 1. From the **Shadow Mainframe Adapter Server Primary Option Menu**, select Option 10.1.10.
- 2. Press ENTER. The system displays the **Shadow Mainframe Adapter Server Catalog Extract** panel, shown in [Figure 5–4](#page-60-0).

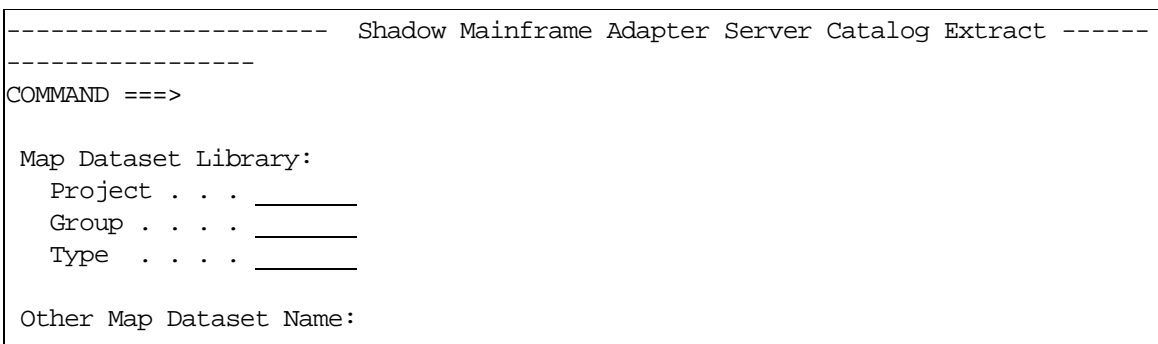

#### <span id="page-60-0"></span>*Figure 5–4. Shadow Mainframe Adapter Server Catalog Extract Panel*

- 3. Specify the map dataset name that you defined in ["Step 4: Activate the](#page-59-0)  [SDBMAPP DD Statement" on page 5-6,](#page-59-0) including the **Project**, **Group**, and **Type** information. Alternatively, you can use the **Other Map Dataset Name** field to specify another dataset map dataset.
- 4. Press ENTER. If the extract completes with no errors, the system will display the "Catalog Entries Defined" message in the upper right-hand corner of the panel, as shown in [Figure 5–5.](#page-60-1)

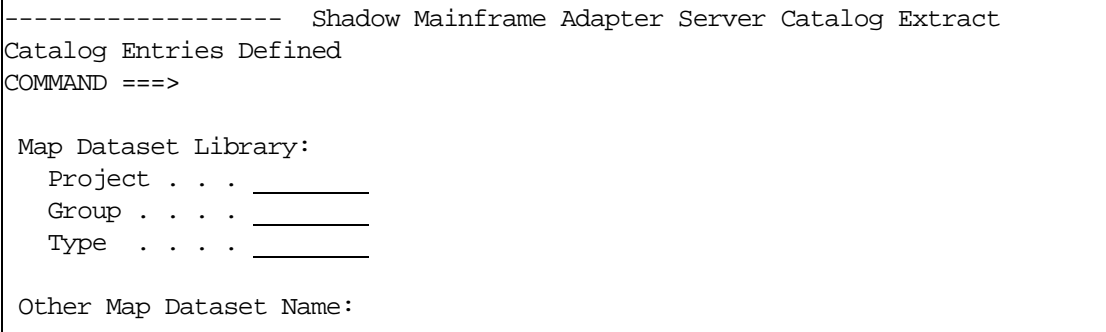

#### <span id="page-60-1"></span>*Figure 5–5. Catalog Entries Defined Return Message*

- 5. Use the **END** command (or press the F3 key) to display the **Shadow Mainframe Adapter Server Mapping Facility** panel [\(Figure 5–6](#page-61-0)).
- 6. From this menu, select Option 5, Map Refresh.
- 7. Press ENTER. If the map refresh is successful, the system will display the "Refresh Successful" message in the upper right hand corner of the panel, as shown in [Figure 5–6.](#page-61-0)

|        |                    | Shadow Mainframe Adapter Server Mapping Facility |  |
|--------|--------------------|--------------------------------------------------|--|
|        | Refresh Successful |                                                  |  |
| OPTION | ===>               |                                                  |  |
|        |                    |                                                  |  |
| 0      | Map Defaults       | - Set Mapping defaults                           |  |
|        | Map Extract        | - Extract Maps                                   |  |
| 2      | Map Display        | - Display Maps                                   |  |
| 4      | Map Copy           | - Copy Shadow Maps                               |  |
| 5.     | Map Refresh        | - Refresh Shadow Maps                            |  |
| б.     | Gen RPC            | - Generate RPC from Maps                         |  |
|        | Map Merge          | - Merge Shadow Maps                              |  |
| 8      | Stored Procedure   | - Generate a Stored Procedure from Maps          |  |
| 9      | HTML Generation    | - Generate HTML from Maps                        |  |
|        |                    |                                                  |  |

*Figure 5–6. Refresh Successful Return Message*

- <span id="page-61-0"></span>8. From this menu, select Option 2, Map Display, to verify that the catalogs have been created.
- 9. Press ENTER. The system displays the maps. In the LANGUAGE column, look for entries of "Catalog", as shown in [Figure 5–7.](#page-62-1)

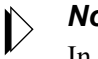

#### *Note:*

In the STRUCTURE NAME column, there should be at least six entries with "Catalog" in the LANGUAGE column, including the following:

- **COLUMNS**
- **FOREIGNK**
- **PRIMARYK**
- **SPECIALC**
- STATISTI
- **TABLES**

| SCR 1 ROW 1 OF 85                                        |          | Shadow Mainframe Adapter Server Data Mapping Block |                  |      |                      |      |  |
|----------------------------------------------------------|----------|----------------------------------------------------|------------------|------|----------------------|------|--|
| COMMAND ===>                                             |          |                                                    |                  |      | $SCROLL$ ===> $PAGE$ |      |  |
| Line Commands: P Print Map S Show Map D Disable E Enable |          |                                                    |                  |      |                      |      |  |
|                                                          | K Delete | X Display                                          |                  |      |                      |      |  |
| <b>STRUCTURE</b>                                         |          |                                                    | -MODIFICATION-   |      |                      |      |  |
| NAME<br>TYPE                                             | STATUS   | LANGUAGE                                           | DATE             | TIME | USERID               | NOTE |  |
| AAS00002                                                 | Enabled  | ADABAS                                             | 01/06/12 08:31   |      | AI38AS1              |      |  |
| ACI ERRO                                                 | Enabled  | ACI                                                | 01/10/12 17:45   |      | AI38WM               |      |  |
| ANDYSTAF                                                 | Enabled  | VSAM                                               | 01/06/12 18:03   |      | AI38AAS              |      |  |
| A7500060                                                 | Enabled  | ADABAS                                             | 01/05/14 08:33   |      | AI38PHV              |      |  |
| <b>COLUMNS</b>                                           | Enabled  | Catalog                                            | 01/10/19 13:34   |      | AI38CCF              |      |  |
| DEV00245                                                 | Enabled  | ADABAS                                             | 01/02/06 09:42   |      | AI38PV               |      |  |
| <b>DFH\$AXCS</b>                                         | Enabled  | COBOL                                              | 00/12/19 11:40   |      | AI38PHV              |      |  |
| EMPLOYEE                                                 | Enabled  | ADABAS                                             | $01/06/12$ 08:22 |      |                      |      |  |
| EXCIMAP                                                  | Enabled  | Editor                                             | 98/03/24 15:49   |      | AI38GW1              |      |  |
| FH001R                                                   | Enabled  | VSAM                                               | 00/10/17 10:23   |      | AI38PHV              |      |  |
| FILEA                                                    | Enabled  | VSAM                                               | 99/10/28 15:07   |      | AI38PV               |      |  |
| FILEB                                                    | Enabled  | VSAM                                               | 01/02/01 16:46   |      | TRAIN1               |      |  |
| FLATFILE                                                 | Enabled  | Sequential                                         | 01/10/09 09:14   |      | AI38PHV              |      |  |

*Figure 5–7. Map Display Panel*

## <span id="page-62-1"></span><span id="page-62-0"></span>*Step 7: Verify the Installation*

Perform a query to verify installation.

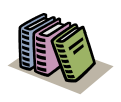

#### *Doc Reference:*

For more information about performing a query, see the *Shadow Mainframe Adapter Client for ADABAS Mainframe Adapter Client Installation and Administration Guide.*